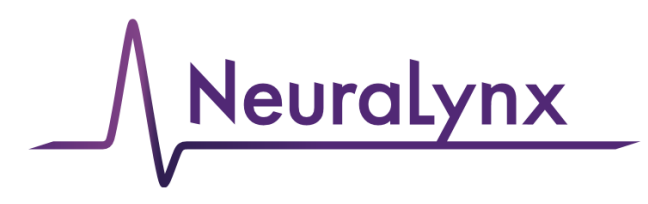

# advanced electrophysiology solutions

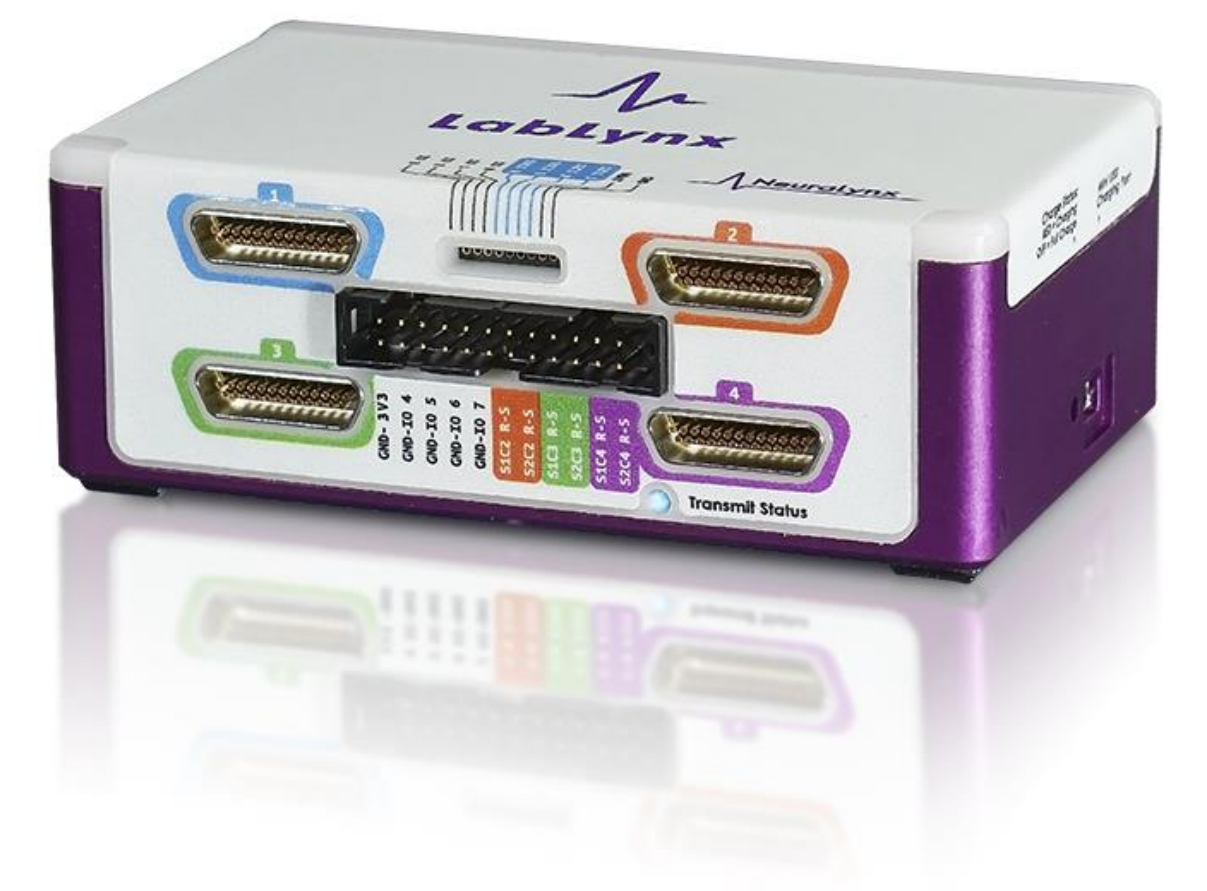

# LabLynx User Manual

## Portable Digital Acquisition System

© Neuralynx, Inc. 105 Commercial Drive, Bozeman, MT 59715 Phone 406.585.4542 • Fax 866.585.1743 [www.Neuralynx.com](http://www.neuralynx.com/) Revision 1.1 [support@Neuralynx.com](mailto:support@Neuralynx.com)

2/18/2021

# **Table of Contents**

 $\frac{1}{2}$ 

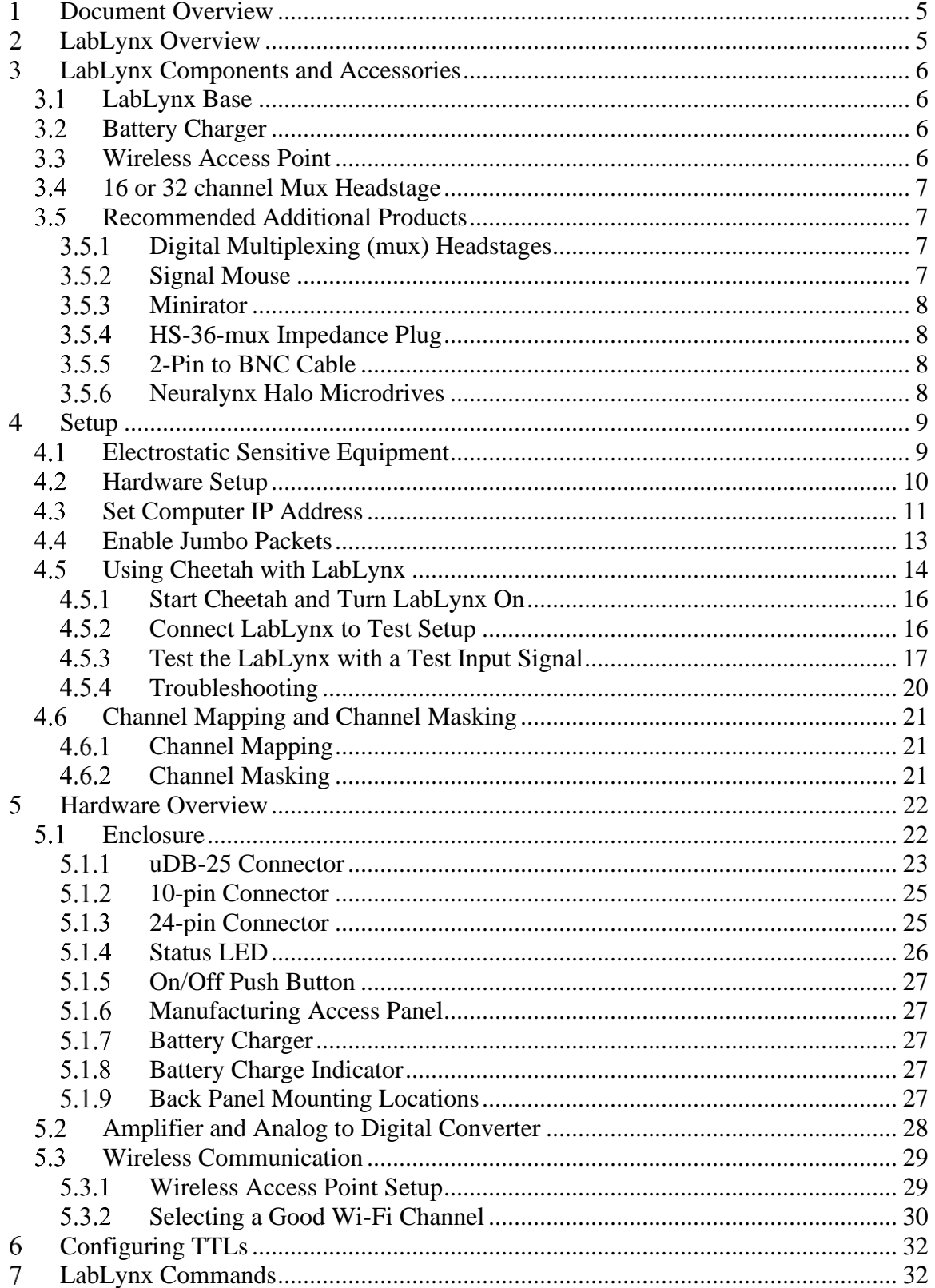

# LabLynx User Manual Revision 1.1 2/18/2021 3

 $\overline{\phantom{a}}$ 

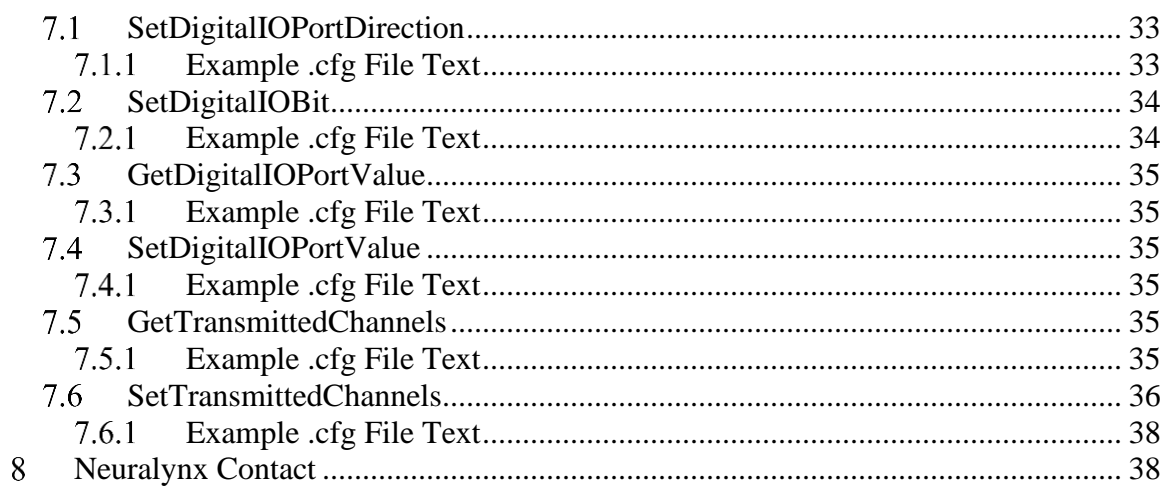

 $\overline{\phantom{0}}$ 

# **List of Figures and Tables**

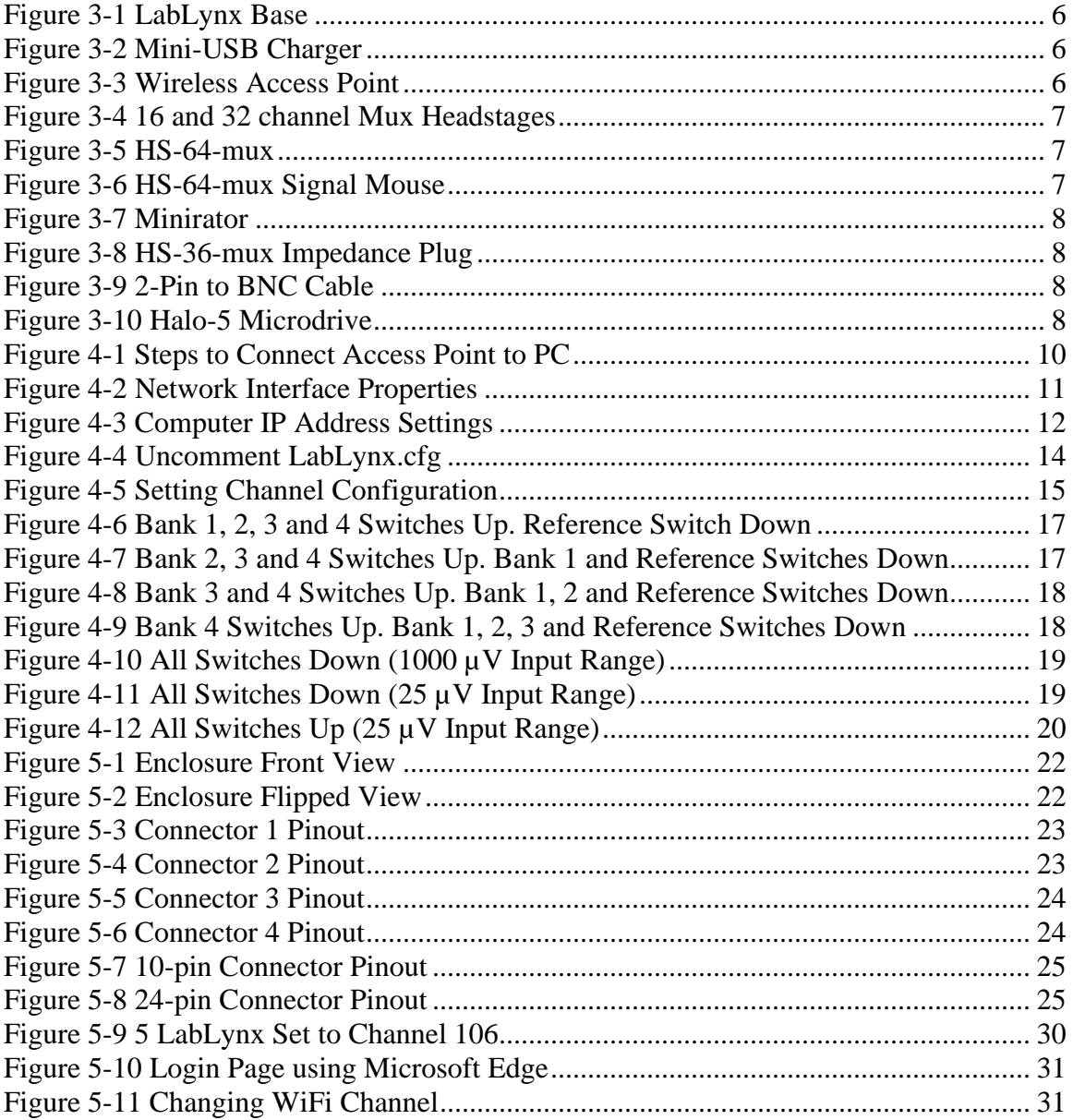

#### $\mathbf{1}$ **Document Overview**

<span id="page-4-0"></span>This document describes the specifications and features of the LabLynx. It also explains how to set up, test, and use your LabLynx.

#### <span id="page-4-1"></span>**LabLynx Overview** 2

The LabLynx is a portable, battery powered digital acquisition system. It is capable of recording from up to 256 individual electrodes using Neuralynx digital multiplexing (mux) headstages. The physiological signals are digitized at the Neuralynx mux headstage and transmitted wirelessly from the LabLynx. Wireless communication uses 5 GHz WiFi (802.11 ac).

#### **Features:**

- Wirelessly transmit up to 256 channels
- Record up to 256 channels to microSD card
- Record from up to four different digital (mux) headstages
- 8.5 hour wireless run-time
- 7 hour charge time
- Time synchronization with Cheetah to within  $\pm 5$  ms
- 30 KHz Sampling Rate
- 16-bit Resolution
- $\bullet$   $\pm$ 5 mV Input Range
- >80 dB Common Mode Rejection Ratio (CMRR) at 60 Hz
- $\langle 2.5 \mu V_{RMS}$  Noise (0.1 Hz to 8 kHz)
- Up to eight TTL-compatible digital IO
- Compatible with Neuralynx FLEDs
- Compatible with Neuralynx EIBs
- Compatible with Neuralynx mux headstages

# <span id="page-5-0"></span>**LabLynx Components and Accessories**

## <span id="page-5-1"></span>*LabLynx Base*

- Four uDB-25 connectors for digital headstages
- FLED driver input
- Eight GPIO inputs
- On/off push button
- Mini-USB charging input
- Four 4-40 mounting holes **Figure 3-1 LabLynx Base**

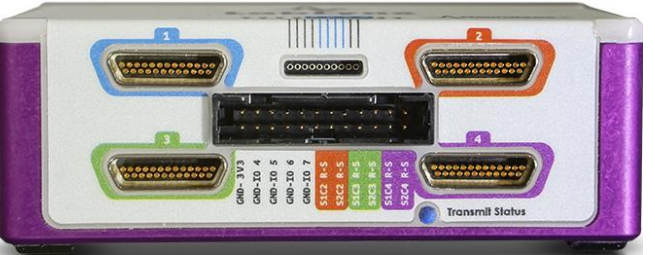

## <span id="page-5-2"></span>*Battery Charger*

- A grounded mini-USB to barrel connector cable adapter necessary to charge the batteries of the LabLynx while device is in use.
- 5 V power supply
- Power cable associated with country of origin.

<span id="page-5-4"></span>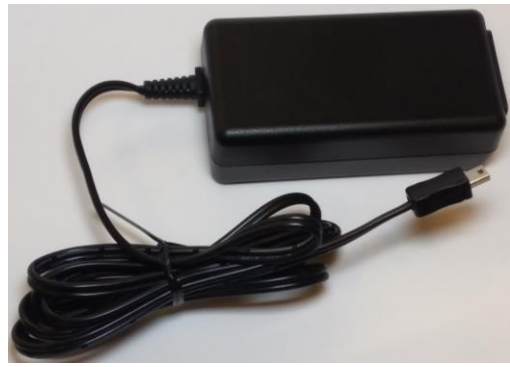

**Figure 3-2 Mini-USB Charger**

## <span id="page-5-3"></span>*Wireless Access Point*

- Wireless access point
- POE Injector
- Power supply
- Standard Ethernet cables

<span id="page-5-6"></span><span id="page-5-5"></span>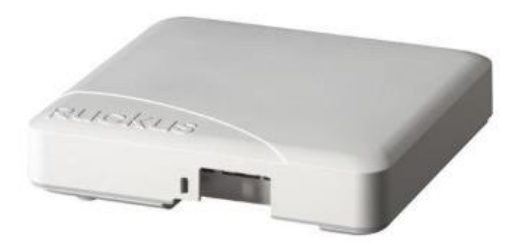

**Figure 3-3 Wireless Access Point**

### <span id="page-6-0"></span>*16 or 32 channel Mux Headstage*

• One headstage comes standard with the LabLynx system

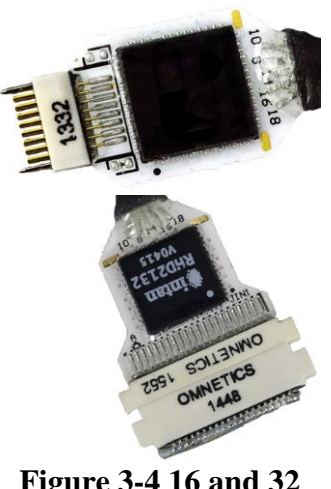

<span id="page-6-4"></span>**Figure 3-4 16 and 32 channel Mux Headstages**

## <span id="page-6-1"></span>*Recommended Additional Products*

<span id="page-6-2"></span>Neuralynx provides additional products to support the assembly and use of the LabLynx.

#### **Digital Multiplexing (mux) Headstages**

- Digitize neural signals at the headstage
- Reduce the wire count, weight, size and cost of the tether
- 30 kHz sampling rate, 16-bit resolution
- A wide variety of mux headstages are available

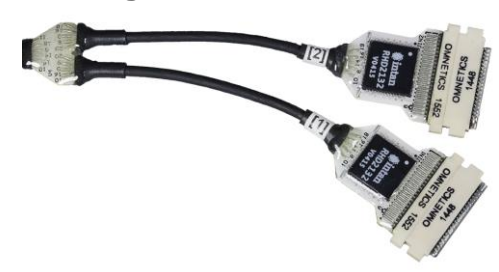

<span id="page-6-5"></span>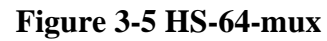

#### <span id="page-6-3"></span>**Signal Mouse**

• Verify your recording setup by inputting a test signal into all headstage channels

<span id="page-6-6"></span>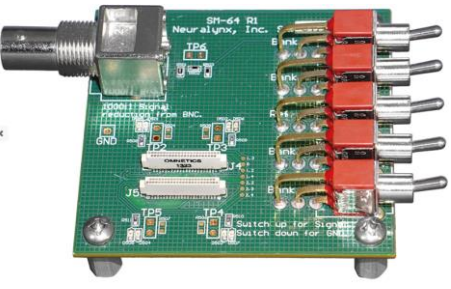

**Figure 3-6 HS-64-mux Signal Mouse**

#### **Minirator**

- <span id="page-7-0"></span>• A convenient, battery powered, handheld signal generator that outputs Sine/Ramp/Noise waves to simulate spikes
- This device can be used to supply test signal into a Signal Mouse

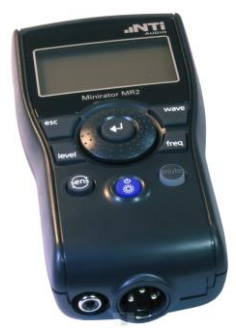

**Figure 3-7 Minirator**

#### <span id="page-7-1"></span>**HS-36-mux Impedance Plug**

• Provides different resistance values in banks of 8 for multiple testing applications on 32/64 channel multiplexing (mux) headstages

<span id="page-7-5"></span><span id="page-7-4"></span>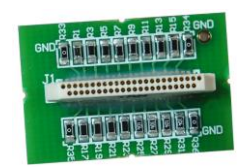

**Figure 3-8 HS-36-mux Impedance Plug**

## <span id="page-7-2"></span>**2-Pin to BNC Cable**

• Connect signal and ground between a BNC and a standard, male 0.10" pitch connector

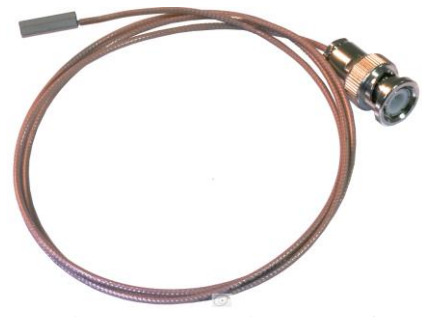

**Figure 3-9 2-Pin to BNC Cable**

#### **Neuralynx Halo Microdrives**

<span id="page-7-3"></span>• Light weight, easy to construct, and cost effective microdrives for tetrode freely moving animal research.

<span id="page-7-7"></span><span id="page-7-6"></span>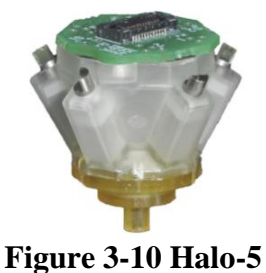

**Microdrive**

# **Setup**

<span id="page-8-0"></span>The LabLynx communicates wirelessly with a PC running Cheetah. A standard LabLynx license for Cheetah is non-transferrable. Your LabLynx license only allows use of Cheetah with a LabLynx. If you purchased your LabLynx with a PC, your system would be pre-configured. If you already own a standard Neuralynx Cheetah license, the LabLynx can be used with Cheetah. The LabLynx requires Cheetah 6.4 or later.

LabLynx supports up to 256 channels. The number of channels that can be viewed and recorded in Cheetah depends on the Cheetah license.

If you need to change the order of acquisition channels or reduce the number of channels recorded, see section *[4.6](#page-20-0) [Channel Mapping and Channel Masking](#page-20-0)*.

#### <span id="page-8-1"></span>*Electrostatic Sensitive Equipment* 4.1

All Neuralynx equipment is sensitive to electrostatic discharge (ESD) and should be handled appropriately. Always wear a static wrist strap and use appropriate ESD measures when handling any electronics. If you have questions, please contact Neuralynx for more information.

## <span id="page-9-0"></span>*Hardware Setup*

To connect a LabLynx directly to a PC first check to ensure the PC meets the minimum system requirements. These are outlined on the Neuralynx website in the support section. Next, follow the diagram below to ensure you connect the necessary hardware, and then follow the steps identified to ensure the LabLynx Connects to the PC through the wireless access point. It is recommended that the Ruckus Router wireless access point be mounted on the ceiling for best performance.

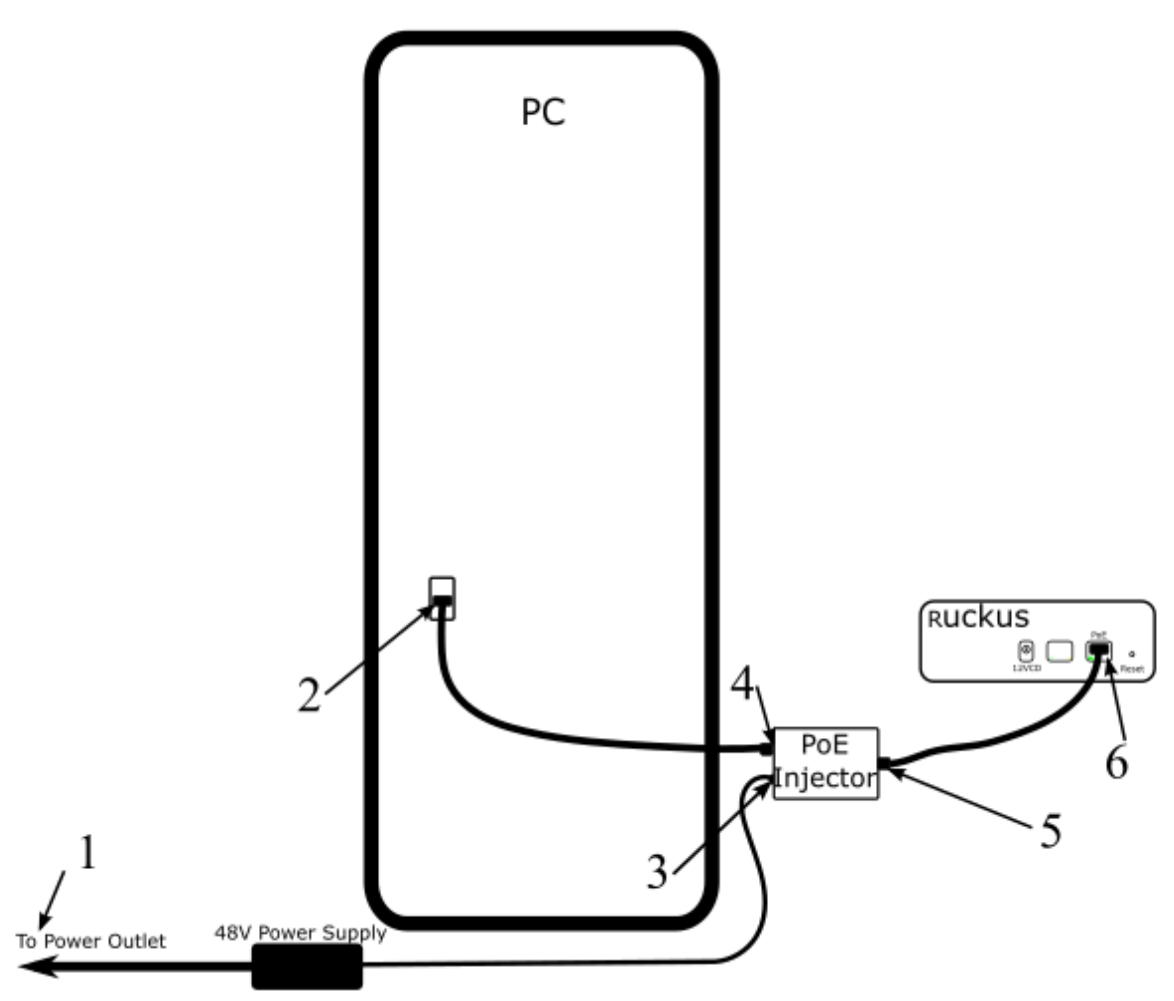

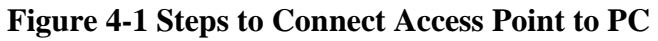

<span id="page-9-1"></span>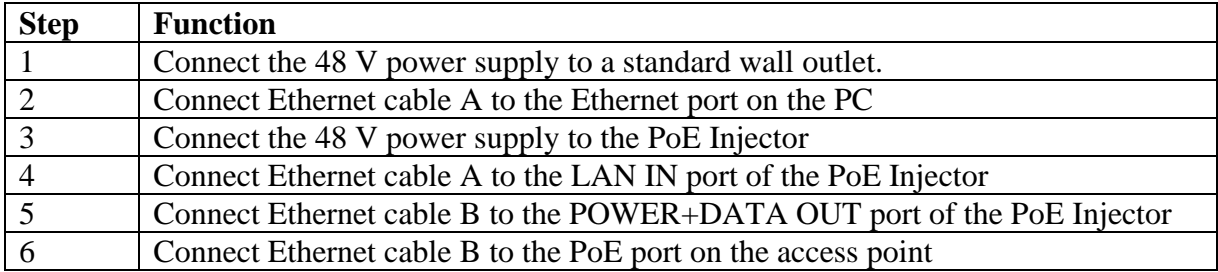

## <span id="page-10-0"></span>*Set Computer IP Address*

To enable communication between the LabLynx and the acquisition PC, a static IP address must be set for the network interface that is used to connect to the wireless access point. To set the static IP address, go to:

Control Panel > Network and Internet > Network and Sharing Center > Change Adapter Settings

Determine the appropriate network connection and open its properties.

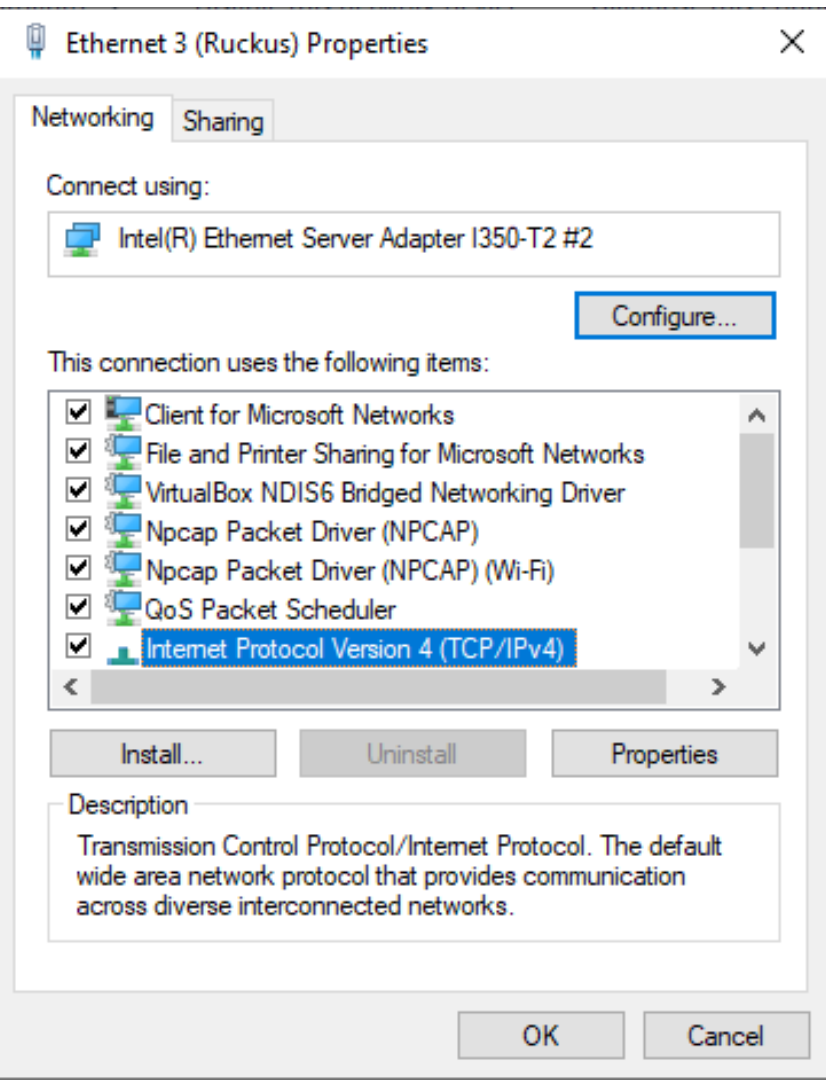

<span id="page-10-1"></span>**Figure 4-2 Network Interface Properties**

Set the IP information as shown below.

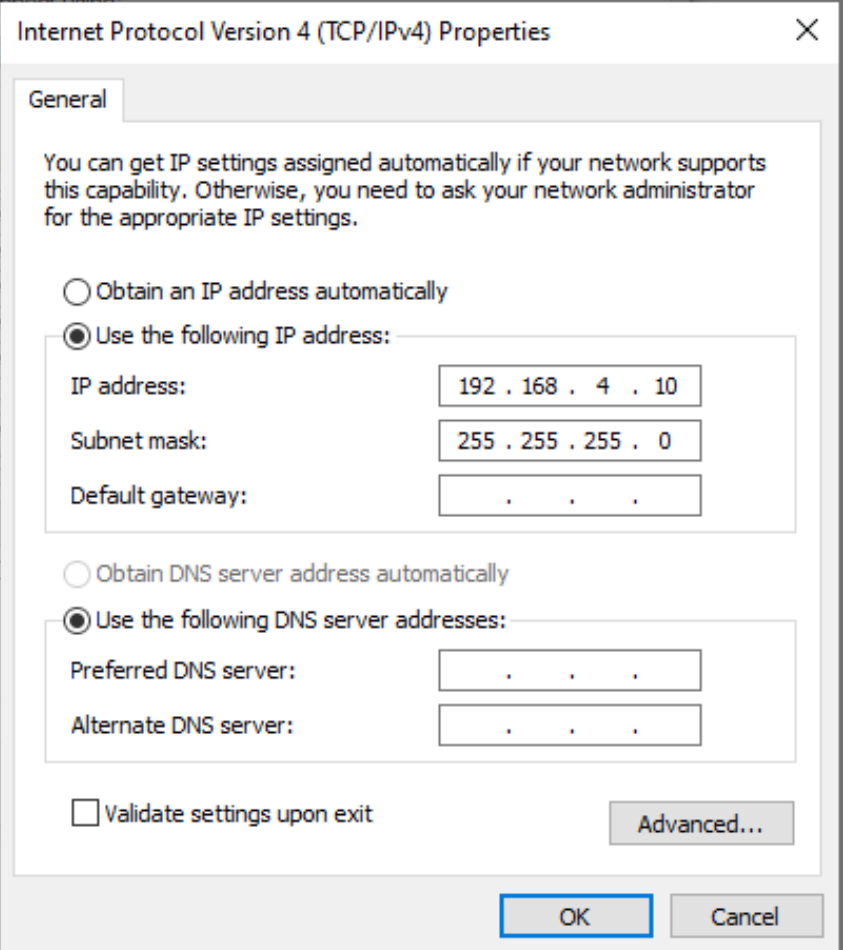

<span id="page-11-0"></span>**Figure 4-3 Computer IP Address Settings**

## <span id="page-12-0"></span>*Enable Jumbo Packets*

In the properties window (see *Figure 4-2 [Network Interface Properties](#page-10-1)* above), click the "Configure…" button and then go to the "Advanced" tab. Select the "Jumbo Packet" property and set the value to 9014 Bytes. Then click OK

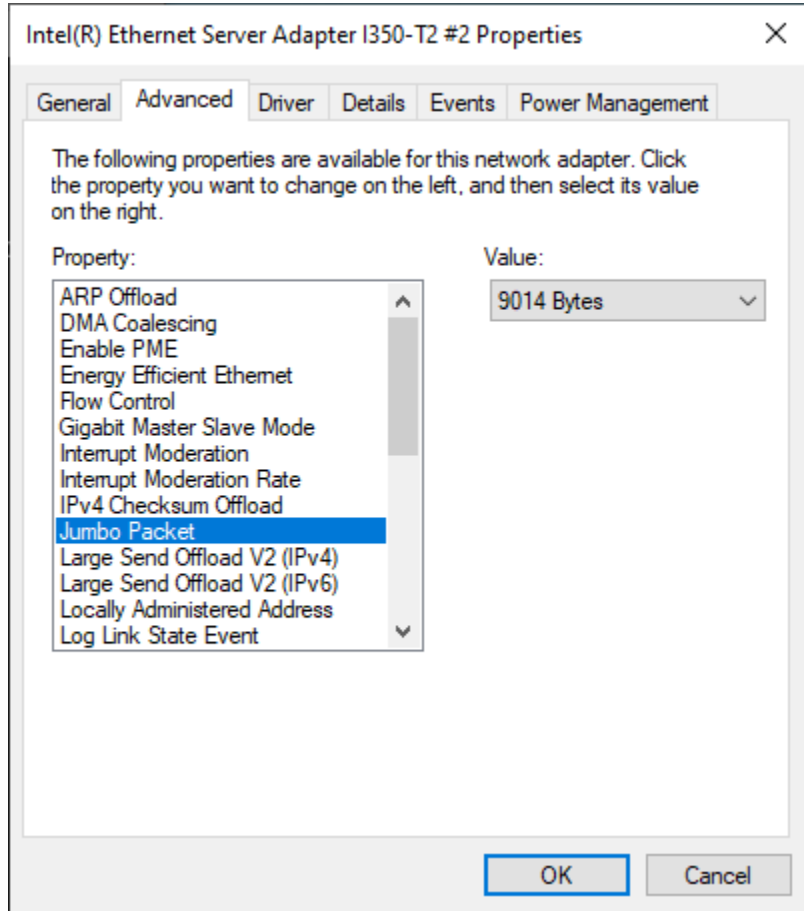

#### <span id="page-13-0"></span>4.5 *Using Cheetah with LabLynx*

Open Cheetah and select the appropriate configuration file for your setup. Open Cheetah.cfg using a text editor like Notepad or Notepad++ and check that the Acquisition System Setup has LabLynx.cfg uncommented as seen below. A line in a .cfg file is uncommented by deleting the # at the start of the line.

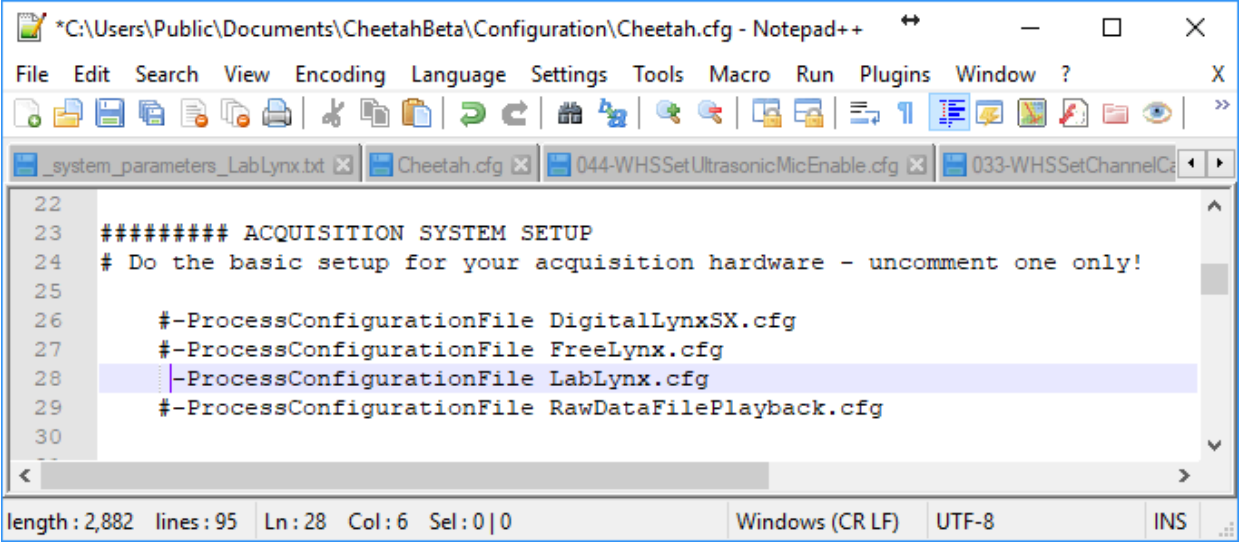

**Figure 4-4 Uncomment LabLynx.cfg**

<span id="page-13-1"></span>Select a channel configuration compatible with your setup by uncommenting the appropriate line. In the example below, the system is setup for 32 channels. A CSC (Continuously Sampled Channel) setup will plot 32 channels on the display.

```
\timesCheetah.cfg - Notepad
                                                   \BoxFile Edit Format View Help
                                                           ۸
   ### 1 channel configurations
       #-ProcessConfigurationFile 1se.cfg
       ### 4 channel configurations
       #-ProcessConfigurationFile 1tt.cfg
       #-ProcessConfigurationFile 1tt_1csc.cfg
       #-ProcessConfigurationFile 4csc.cfg
       ### 8 channel configurations
       #-ProcessConfigurationFile 8csc.cfg
       #-ProcessConfigurationFile 8se.cfg
       ### 16 channel configurations
       #-ProcessConfigurationFile 16csc.cfg
       #-ProcessConfigurationFile 4tt.cfg
       #-ProcessConfigurationFile 4tt_4csc.cfg
       #-ProcessConfigurationFile 8st.cfg
       ### 24 channel configurations
       #-ProcessConfigurationFile 24csc.cfg
       ### 32 channel configurations
        -ProcessConfigurationFile 32csc.cfg
        #-ProcessConfigurationFile 8tt.cfg
       #-ProcessConfigurationFile 8tt_8csc.cfg
       ### 64 channel configurations
       #-ProcessConfigurationFile 16tt.cfg
       #-ProcessConfigurationFile 16tt_16csc.cfg
       #-ProcessConfigurationFile 64csc.cfg
       ### 96 channel configurations
       #-ProcessConfigurationFile 96csc.cfg
       ### 128 channel configurations
       #-ProcessConfigurationFile 128csc.cfg
       #-ProcessConfigurationFile 32tt.cfg
       #-ProcessConfigurationFile 32tt_32csc.cfg
       ### 256 channel configurations
       #-ProcessConfigurationFile 256csc.cfg
       ### Special Headstage Configurations
       #-ProcessConfigurationFile HS-16-MUX_16CSC.cfg
       #-ProcessConfigurationFile HS-16-MUX_4TT.cfg
       #-ProcessConfigurationFile HS-16-MUX_4TT_CSC.cfg
       #-ProcessConfigurationFile 12tt_HS-54.cfg
       #-ProcessConfigurationFile 48csc_HS-54.cfg
```
<span id="page-14-0"></span>**Figure 4-5 Setting Channel Configuration**

#### **Start Cheetah and Turn LabLynx On**

<span id="page-15-0"></span>Open Cheetah using the configuration file you edited above, Cheetah.cfg. While Cheetah is loading, turn on the LabLynx using the push button on the side. When the LabLynx is turned on, the status LED will turn blue. After the LabLynx has booted and connected to Cheetah, the status LED turns green. LED codes are described in *[5.1.4](#page-25-0) [Status](#page-25-0)* LED.

- Cheetah will attempt to connect with the LabLynx for 60 seconds before it times out.
- The LabLynx detects connected headstages during bootup. Therefore, headstages must be connected to the LabLynx before turning the LabLynx on. Headstages connected after bootup will not function.

<span id="page-15-1"></span>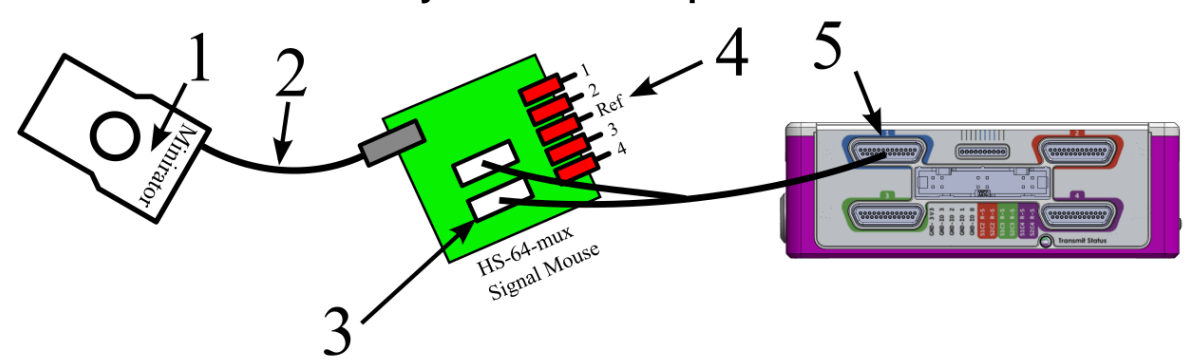

#### **4.5.2 Connect LabLynx to Test Setup**

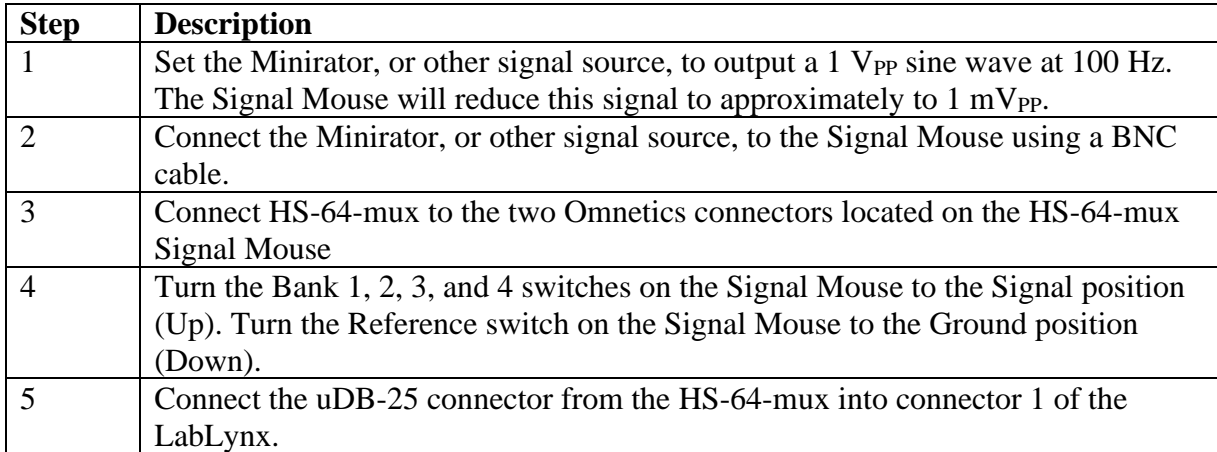

## **Test the LabLynx with a Test Input Signal**

<span id="page-16-0"></span>In Cheetah, select the *ACQ* button to start acquisition. Set the Input Range for all 64 CSCs to 1000  $\mu$ V. Each should show approximately 1 mV<sub>PP</sub> sine waves.

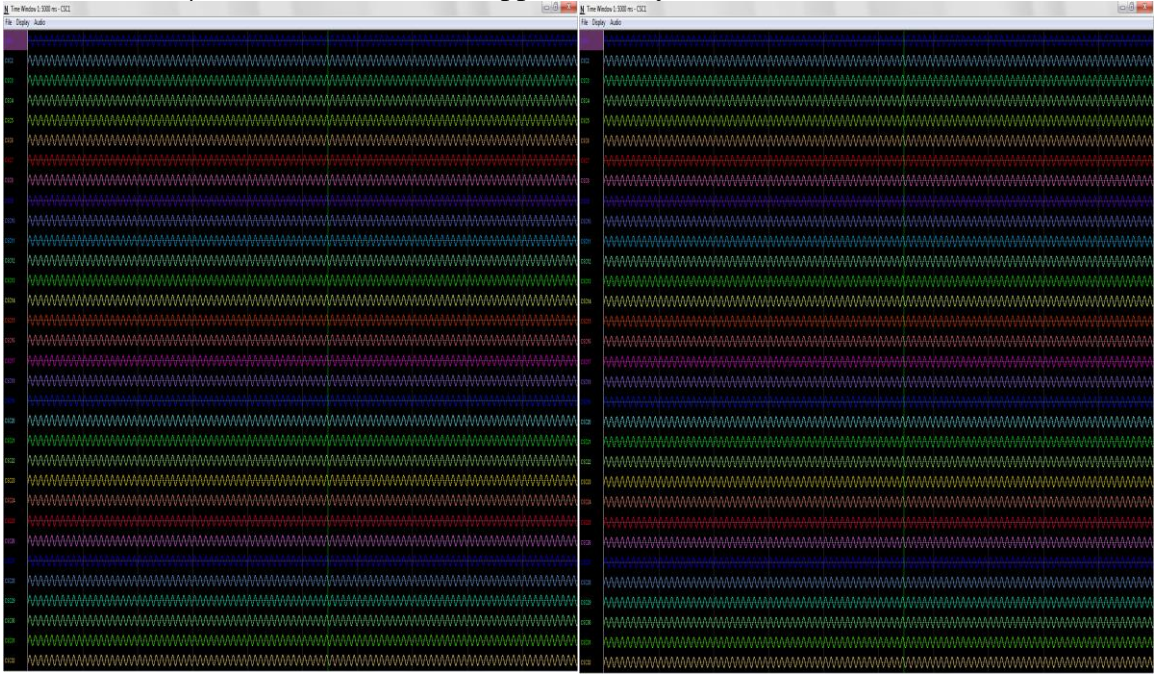

**Figure 4-6 Bank 1, 2, 3 and 4 Switches Up. Reference Switch Down**

<span id="page-16-1"></span>Switch the Bank 1 switch to the Ground position (down). CSCs 1-8 and 33-40 should now be flat-lined while CSCs 9-32 and  $\overline{41}$ -64 should still show 1 mV<sub>PP</sub> sine waves.

|     | File Display Audio<br>File Disday Audio                                                                               |                                                                                       |
|-----|----------------------------------------------------------------------------------------------------|---------------------------------------------------------------------------------------|
|     |                                                                                                    |                                                                                       |
|     |                                                                                                    |                                                                                       |
|     |                                                                                                    |                                                                                       |
|     |                                                                                                    |                                                                                       |
|     |                                                                                                    |                                                                                       |
|     |                                                                                                    |                                                                                       |
|     |                                                                                                    |                                                                                       |
|     |                                                                                                    |                                                                                       |
|     |                                                                                                    |                                                                                       |
|     |                                                                                                    |                                                                                       |
|     |                                                                                                    |                                                                                       |
|     |                                                                                                    |                                                                                       |
|     |                                                                                                    |                                                                                       |
|     | グリジクグリ                                                                                                    |                                                                                       |
|     |                                                                                                    |                                                                                       |
|     |                                                                                                    |                                                                                       |
|     |                                                                                                    |                                                                                       |
|     |                                                                                                    |                                                                                       |
|     |                                                                                                    |                                                                                       |
|     |                                                                                                    |                                                                                       |
|     |                                                                                                    |                                                                                       |
| NЧ  |                                                                                                    |                                                                                       |
|     |                                                                                                    |                                                                                       |
|     |                                                                                                    |                                                                                       |
|     |                                                                                                    | wwwwwwwwwwwwwwwwwwwwwwwwwwwwwwwwwwww                                                  |
| e.  |                                                                                                    |                                                                                       |
|     |                                                                                                    |                                                                                       |
|     |                                                                                                    |                                                                                       |
|     | u u vuut vuutuva                                                                                                    |                                                                                       |
|     |                                                                                                    |                                                                                       |
|     |                                                                                                    |                                                                                       |
|     | vuuvu                                                                                                    |                                                                                       |
| NG. | NN<br>VEESVVIIVASIVASESTAVAISVASESTA SEVA VEIKUVASESTA VEESVAALIA VALLASESTA VEESVA KEIVALIA VALLESTA SEVA TEITA VALL | VEESYVIIVVAISYVYTYVIIVVVIIVVVIINVYVYTIIVVIIVVIIVVIIVVIINVYSTYVVIIVVVIIVVIINVYVIIVVVII |
|     |                                                                                                    |                                                                                       |
|     |                                                                                                    |                                                                                       |

<span id="page-16-2"></span>**Figure 4-7 Bank 2, 3 and 4 Switches Up. Bank 1 and Reference Switches Down**

Switch the Bank 2 switch to the Ground position (down). CSCs 1-16 and 33-48 should now be flat-lined while CSCs 17-32 and 49-64 should still show 1 mV<sub>PP</sub> sine waves.

| <b>COLOR MARKING ME TIME Window L-3000 ns - CSCL</b><br>Time Window L: 5000 nrs - CSCL                                |  |
|----------------------------------------------------------------------------------------------------|--|
| Fle Dislay Auto<br>Fle Digley Auto                                                                                    |  |
|                                                                                                    |  |
|                                                                                                    |  |
|                                                                                                    |  |
|                                                                                                    |  |
|                                                                                                    |  |
|                                                                                                    |  |
|                                                                                                    |  |
|                                                                                                    |  |
|                                                                                                    |  |
|                                                                                                    |  |
|                                                                                                    |  |
|                                                                                                    |  |
|                                                                                                    |  |
|                                                                                                    |  |
|                                                                                                    |  |
|                                                                                                    |  |
|                                                                                                    |  |
|                                                                                                    |  |
|                                                                                                    |  |
|                                                                                                    |  |
|                                                                                                    |  |
|                                                                                                    |  |
|                                                                                                    |  |
|                                                                                                    |  |
|                                                                                                    |  |
|                                                                                                    |  |
|                                                                                                    |  |
| <u>, a sa a dan a na sana sana sa na na mga mga ang ang mga sa na sa ang sa ang sa na sa alas sa sa sa ang sa ang</u> |  |
|                                                                                                    |  |
|                                                                                                    |  |
|                                                                                                    |  |
|                                                                                                    |  |
|                                                                                                    |  |
|                                                                                                    |  |
|                                                                                                    |  |
|                                                                                                    |  |

<span id="page-17-0"></span>**Figure 4-8 Bank 3 and 4 Switches Up. Bank 1, 2 and Reference Switches Down**

Switch the Bank 3 switch to the Ground position (down). CSCs 1-24 and 33-56 should now be flat-lined while CSCs 25-32 and 57-64 should still show 1 mV<sub>PP</sub> sine waves.

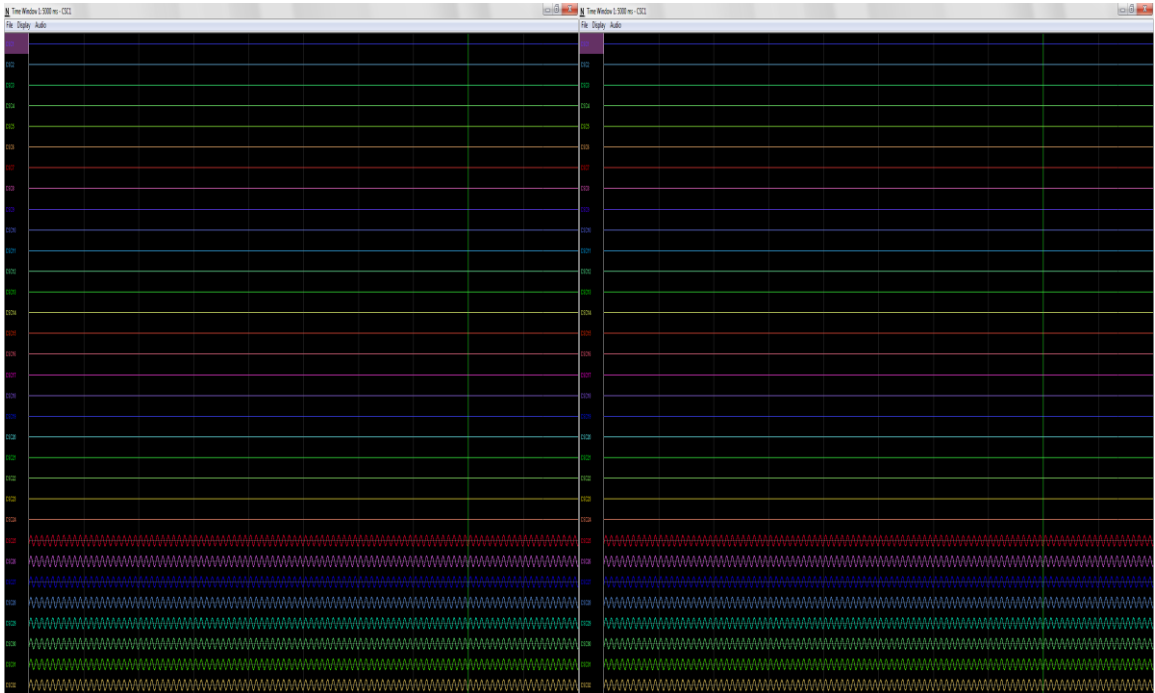

<span id="page-17-1"></span>**Figure 4-9 Bank 4 Switches Up. Bank 1, 2, 3 and Reference Switches Down**

Switch the Bank 4 switch to the Ground position (down). CSCs 1-64 should now be flatlined.

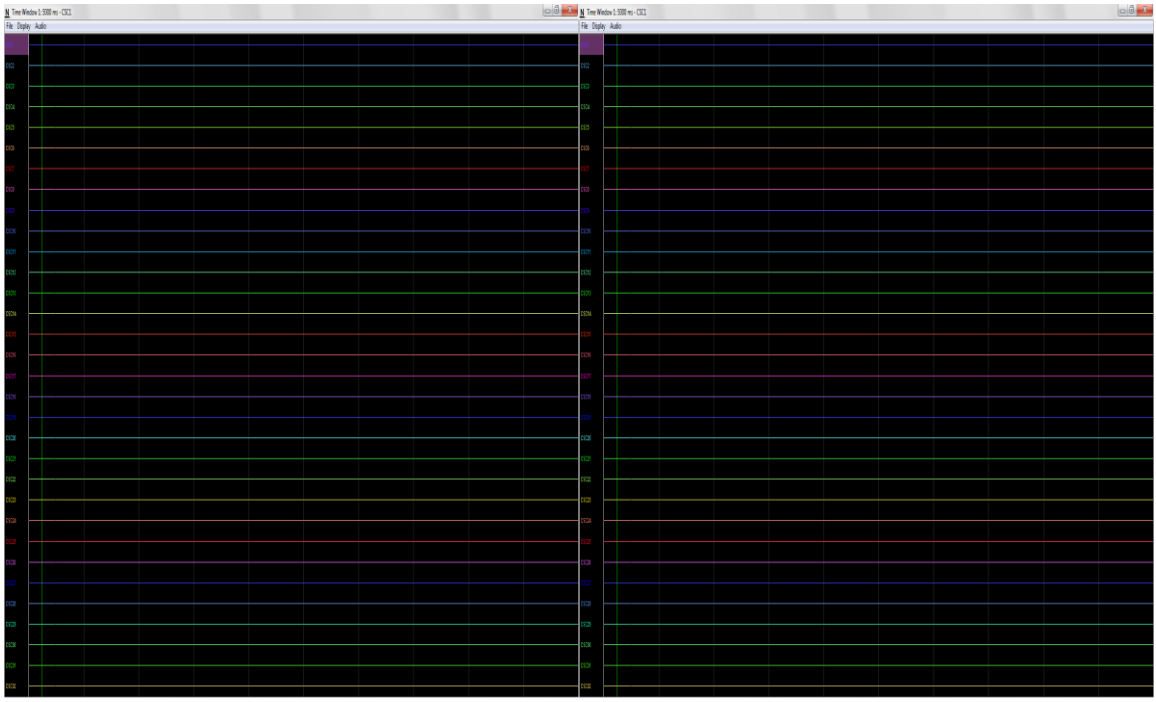

**Figure 4-10 All Switches Down (1000 µV Input Range)**

<span id="page-18-0"></span>Set the Input Range for all 64 CSCs to  $25 \mu V$ . CSCs 1-64 now show the baseline noise. Each should be less than  $25 \mu Vpp$  and without repetitive signals such as 60 Hz noise.

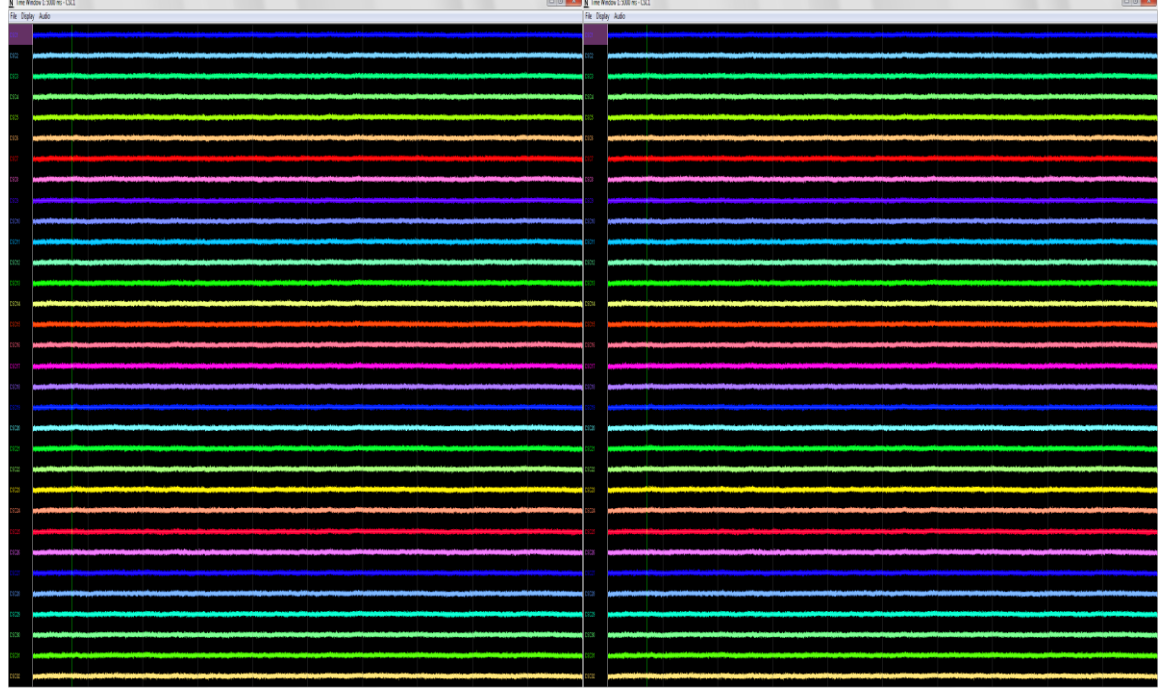

<span id="page-18-1"></span>**Figure 4-11 All Switches Down (25 µV Input Range)**

Switch all the switches to the Signal position (up). Each should be less than  $25 \mu Vpp$  and without repetitive signals such as 60 Hz noise.

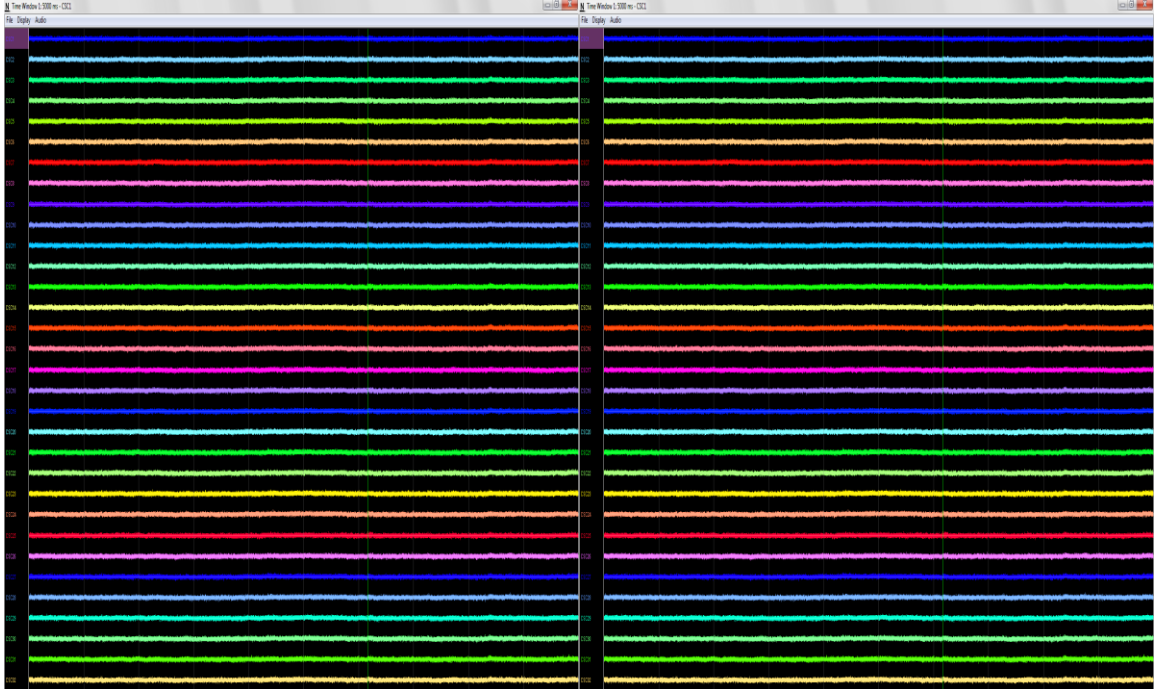

<span id="page-19-1"></span><span id="page-19-0"></span>**Figure 4-12 All Switches Up (25 µV Input Range)**

### **4.5.4 Troubleshooting**

If Cheetah does not receive data after starting acquisition, your firewall might be preventing Cheetah from receiving LabLynx data.

## <span id="page-20-0"></span>*Channel Mapping and Channel Masking*

The LabLynx can transmit up to 256 channels. A 256-channel setup would require four 64-channel mux headstages. Most LabLynx configurations will use fewer than the available 256 channels. To transmit the correct number of channels in the correct order, channel mapping and channel masking may be needed. In most cases, channel mapping and channel masking will be pre-configured by Neuralynx when the LabLynx is shipped.

Channel Mapping – Using a Cheetah configuration file to change the order in which channels are displayed.

Channel Masking – Using a LabLynx command to reduce the number of channels that are transmitted over Wi-Fi.

#### **Channel Mapping**

<span id="page-20-1"></span>Most Neuralynx multiplexing headstages do not require channel mapping. However, some headstages, particularly custom headstages, may require channel mapping to properly correlate the headstage input channel numbering with Cheetah channel numbering. Mapping is done within the same .cfg file that is used to setup your channel layout in Cheetah, such as the 32csc.cfg file used in the test example above.

The headstage input channel numbering can be found in the user manual for your headstage. Contact Neuralynx support for assistance with channel mapping.

#### **Channel Masking**

<span id="page-20-2"></span>If using less than the max available 256 channels of a LabLynx, you may want to reduce the total amount of data generated by reducing the number of channels acquired and transmitted by LabLynx. This is done using channel masking.

Channel masking is done with the SetTransmittedChannels command. See *[7.6](#page-35-0) [SetTransmittedChannels](#page-35-0)* for details. Contact Neuralynx support for assistance with channel masking.

#### <span id="page-21-0"></span>**Hardware Overview** 5

## <span id="page-21-1"></span>*Enclosure*

<span id="page-21-2"></span>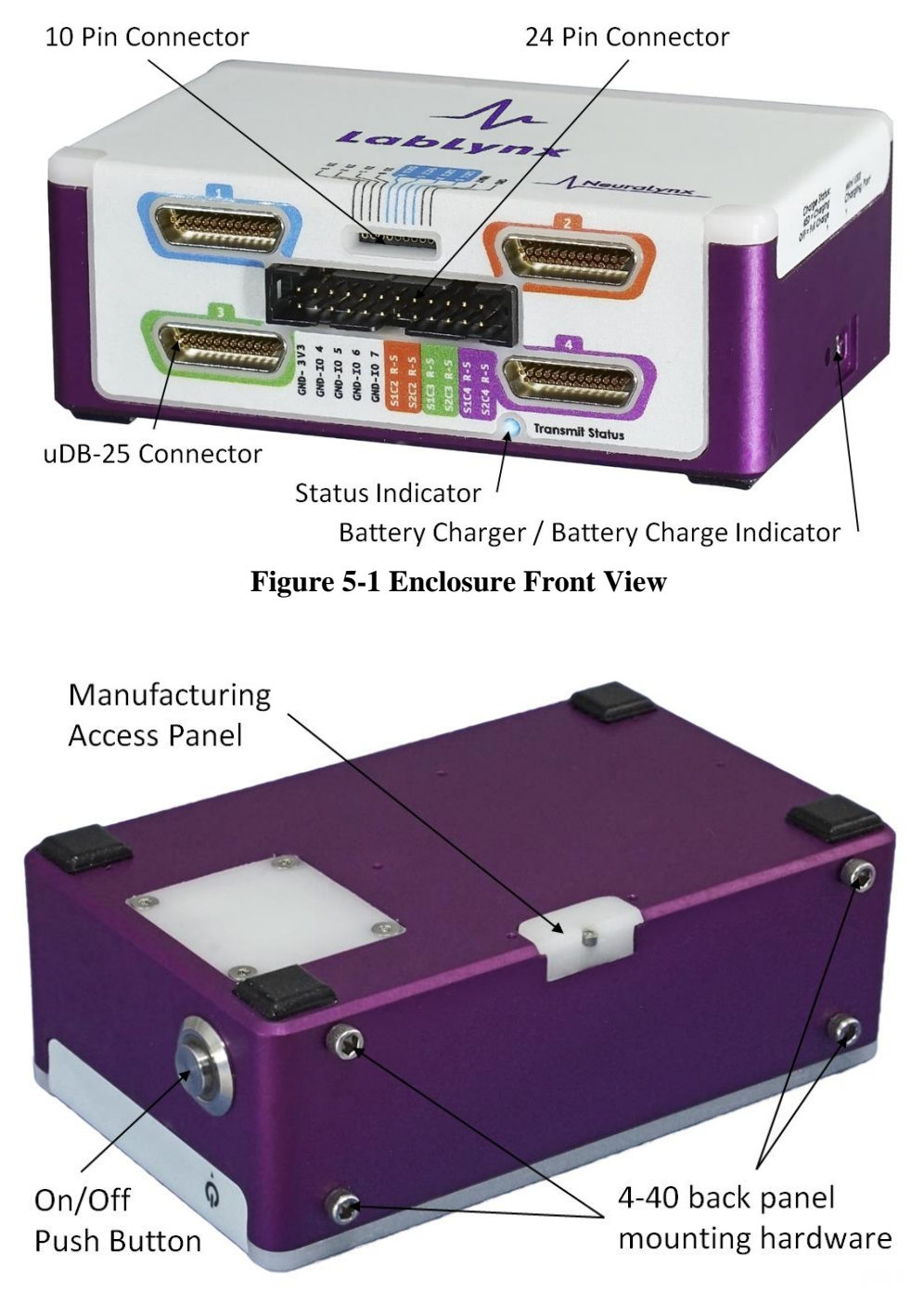

<span id="page-21-3"></span>**Figure 5-2 Enclosure Flipped View**

#### **uDB-25 Connector**

<span id="page-22-0"></span>The uDB-25 connector is used for mux headstages. Up to four different mux headstages can be connected to a LabLynx. Along with the digital communication lines, each uDB-25 connector has two Stim pairs which can be used to either drive a stimulus current or a FLED. uDB-25 connector 1 stimulus lines are routed to the 10-pin connector so that it can be driven with the Modular FLED driver. See *[5.1.2](#page-24-0) [10-pin Connector](#page-24-0)*. Stim channels on connectors 2, 3, and 4 are routed to the 24-pin connector, *[5.1.3](#page-24-1) [24-pin](#page-24-1)  [Connector](#page-24-1)*. Routing of stim channels is easy to follow with color coding on the LabLynx label and the connector images below.

<span id="page-22-2"></span><span id="page-22-1"></span>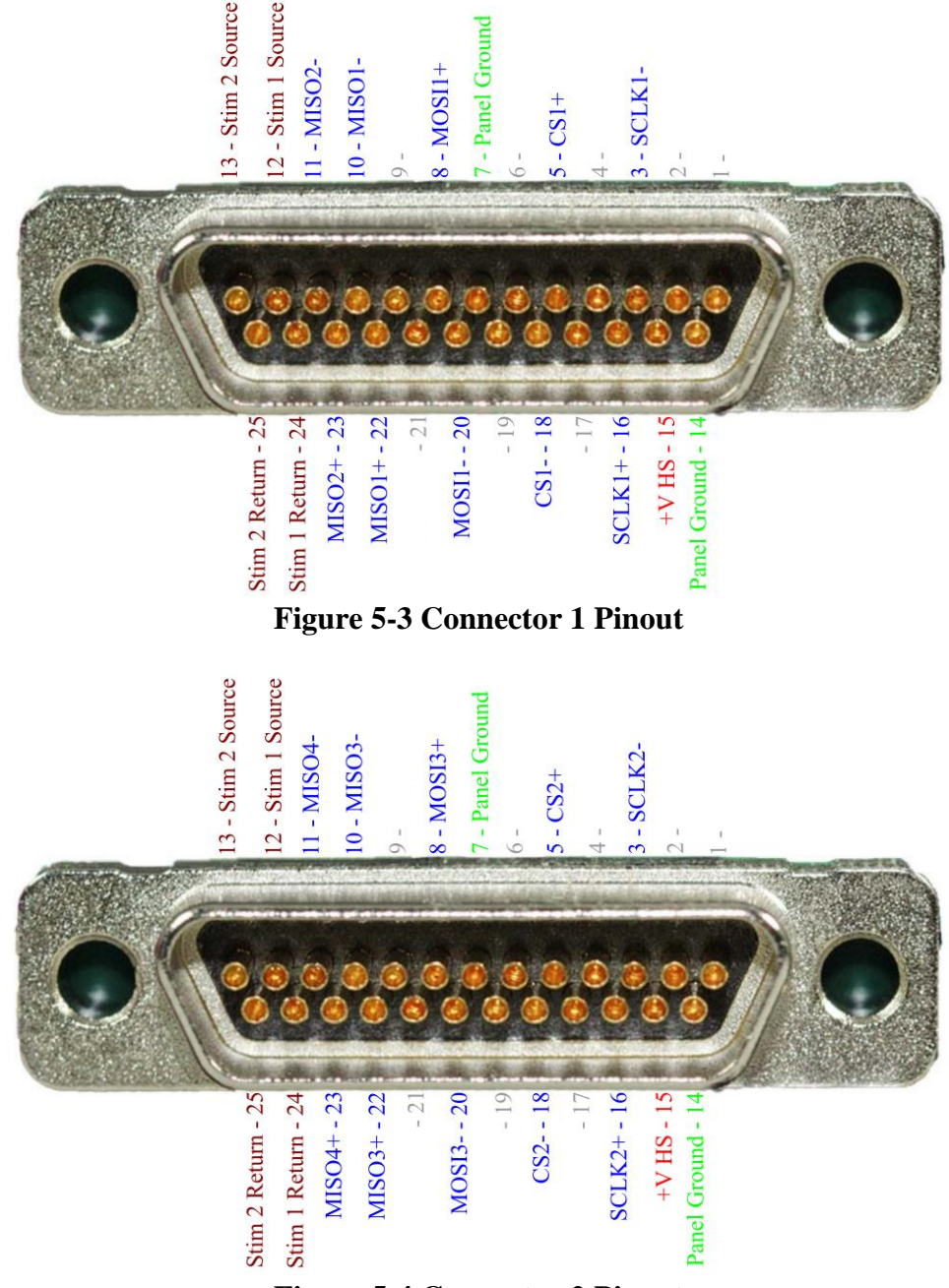

**Figure 5-4 Connector 2 Pinout**

<span id="page-23-1"></span><span id="page-23-0"></span>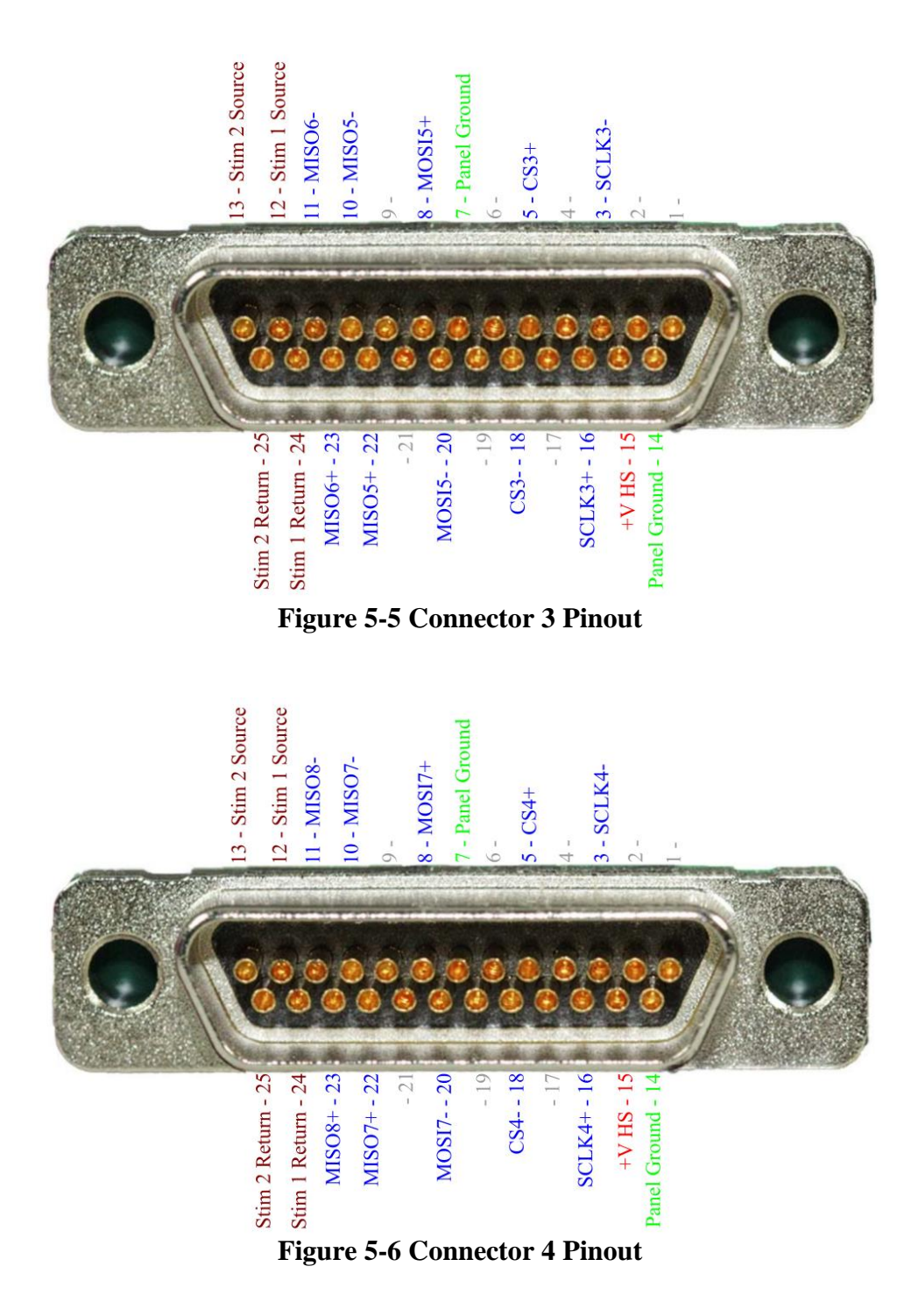

#### **10-pin Connector**

<span id="page-24-0"></span>The 10-pin connector utilizes a 0.05" pitch Mill-Max connector. It is the interface for the Modular FLED Driver and Ultrasonic Microphone. An additional 4 GPIO signals can be connected through the 10-pin connector as well as the stimulus lines of the connector 1, if the FLED Driver or Ultrasonic microphone are not in use.

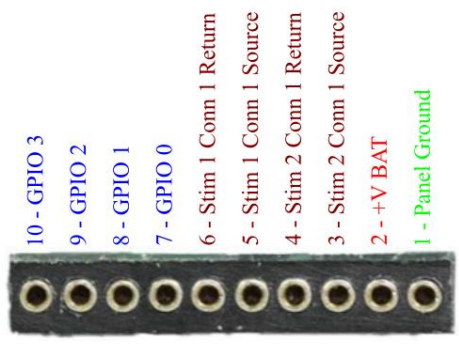

**Figure 5-7 10-pin Connector Pinout**

#### **24-pin Connector**

<span id="page-24-2"></span><span id="page-24-1"></span>The 24-pin connector utilizes a 0.10" pitch 3M connector. It is the primary location for GPIO inputs. Stimulation channels to uDB-25 connectors 2, 3, and 4 are also located on the connector. On the LabLynx, stimulation channels are labeled CiSj where 'i' is the connector number and 'j' is the stim channel number. For example, C1S2 stands for connector 1, stim channel 2.

<span id="page-24-3"></span>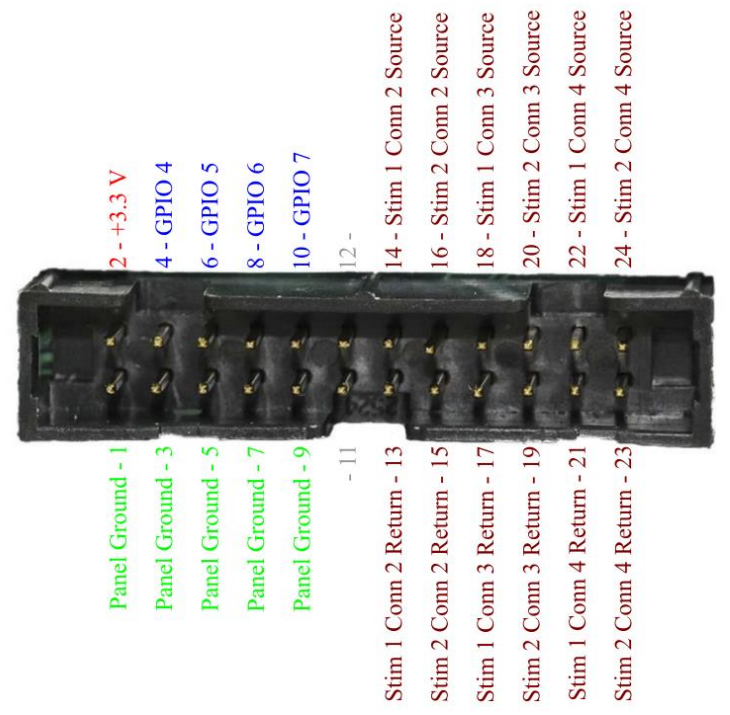

**Figure 5-8 24-pin Connector Pinout**

#### **Status LED**

#### <span id="page-25-0"></span>*5.1.4.1 Normal LED Statuses*

#### *5.1.4.1.1 Power Up*

The LED is solid blue at power up and remains blue while trying to connect, unless an error occurs.

#### *5.1.4.1.2 Successful Connection*

The LED stays green.

#### *5.1.4.1.3 System Parameter Update*

The LED blinks blue when the LabLynx is updating its parameters using system\_parameters.txt on the microSD card.

#### *5.1.4.2 Error Codes*

#### *5.1.4.2.1 Invalid Network Name (SSID)*

The LED changes between red and blue at a consistent rate.

#### *5.1.4.2.2 Unable to Contact Access Point*

The LED changes between red and off. This error requires the LabLynx to be rebooted.

#### *5.1.4.2.3 Jumbo Packet Test Failed*

The LED changes between red and blue with a long wait on blue.

#### **On/Off Push Button**

<span id="page-26-0"></span>Press and release the button to turn LabLynx on/off. The status LED will light blue when turning on and change to green after connecting to Cheetah. The status LED will turn off when the LabLynx is turned off.

#### **Manufacturing Access Panel**

<span id="page-26-1"></span>Please contact Neuralynx support prior to removing hatch or updating LabLynx firmware.

LabLynx firmware is stored on a microSD card that is inserted at this location. To remove the microSD card access cover, unscrew the 0-80 socket head screw and carefully remove the cover.

#### 5.1.7 **Battery Charger**

<span id="page-26-2"></span>A mini-USB connector is used as the battery charging interface. To achieve optimal charge rate, use the provided charging cable. The LabLynx can be operated while the batteries are being charged. The provided charging cable creates a grounded mini-USB interface. If the provided charging cable is not used to charge batteries while device is in operation, AC power will induce noise.

LabLynx can charge from a PC USB interface, but at a much slower rate. When charging from a PC USB interface, LabLynx will likely deplete the battery faster than the battery can charge.

#### **Battery Charge Indicator**

<span id="page-26-3"></span>When charging, the battery charge indicator will light red. When charging is complete, the charge indicator will turn off. If no mini-USB charger is connected, the battery charge indicator is off.

#### **Back Panel Mounting Locations**

<span id="page-26-4"></span>To mount the LabLynx enclosure to a ceiling, cage, or a Gimbal mechanism (to act as a commutator), there are four available 4-40 tapped holes on the back panel of the LabLynx. These holes are centered on the midline of the enclosure and spaced 1" x 3.5" apart in a rectangle pattern.

#### <span id="page-27-0"></span> $5.2$ *Amplifier and Analog to Digital Converter*

Each channel is digitized on the mux headstage using a fixed reference. The channels are AC coupled and the gain is fixed at 192 [V/V]. Each analog to digital converter is 16-bit and can digitize 32 channels. This concept is illustrated in the figure below.

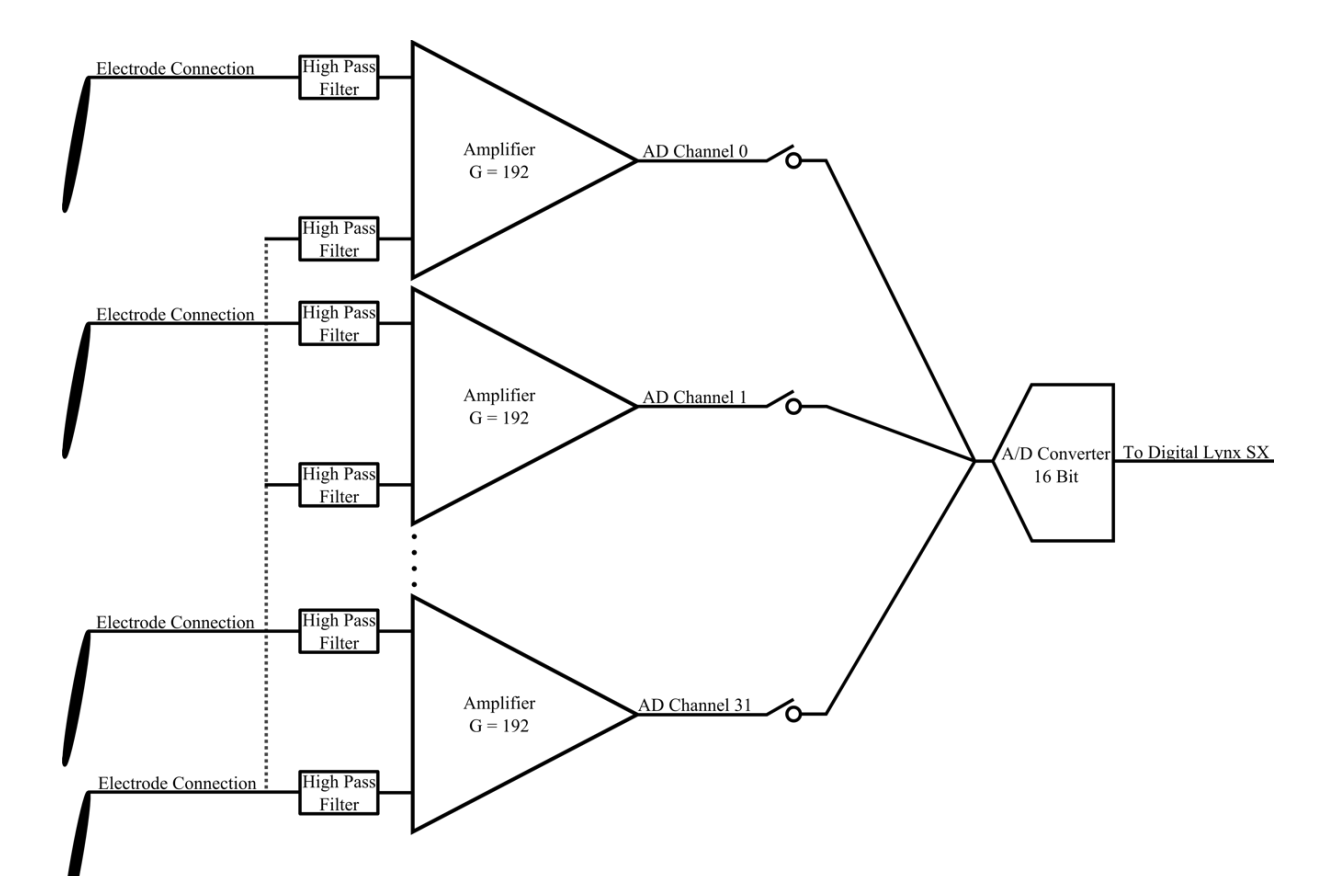

#### <span id="page-28-0"></span>*Wireless Communication*

The LabLynx communicates wirelessly using a Wi-Fi access point. LabLynx uses 802.11ac Wi-Fi and can transmit up to 256 channels of data.

Wireless access points come preconfigured. If needed, they can be configured to use any available 5 GHz Wi-Fi channel. Signal strength decreases as the LabLynx is moved further away from the access point. For optimal wireless communication, the access point should be ceiling-mounted in the area where the LabLynx is used. See below.

#### **Wireless Access Point Setup**

<span id="page-28-1"></span>If the access point needs to be configured, its interface can be accessed via a web browser. The IP address for an access point received from Neuralynx is 192.168.4.1. The PC accessing this IP address should be on the same subnet 192.168.4.xxx. The login to the access point is:

- Username: "admin"
- Password: "cheetah"

#### **Tips for Improving Wireless Communication**

- Minimize obstructions between the LabLynx and access point.
- Minimize distance between the LabLynx and access point.
- Ceiling-mount the access point over the area where the LabLynx is used.
- If you are losing wireless data, use a computer with a Wi-Fi network card or use a mobile phone to scan the area for wireless networks. Configure your access point to use a clear 5 GHz channel. The further your channel is from other networks, the better.

Contact Neuralynx if you need assistance with access point setup.

#### **Selecting a Good Wi-Fi Channel**

<span id="page-29-0"></span>Due to the common use of wireless communication, it may be necessary to change the Wi-Fi channel on which your device communicates. The default channel is 136.

The following devices can be used to scan your area for other wireless networks:

- Mobile phone WiFi Analyzer is a free Android app
- Laptop with a wireless network card
- PC with a wireless network card

You can likely find a free app for your mobile phone, laptop or PC that will allow you to view wireless networks available in your area. The screenshots below are from WiFi Analyzer on Android.

The picture below shows 5 GHz networks in the area. You can see the LabLynx wireless network with SSID nlx\_wireless\_lablynx, and three other networks indicated by colored bumps in the top third of the image.

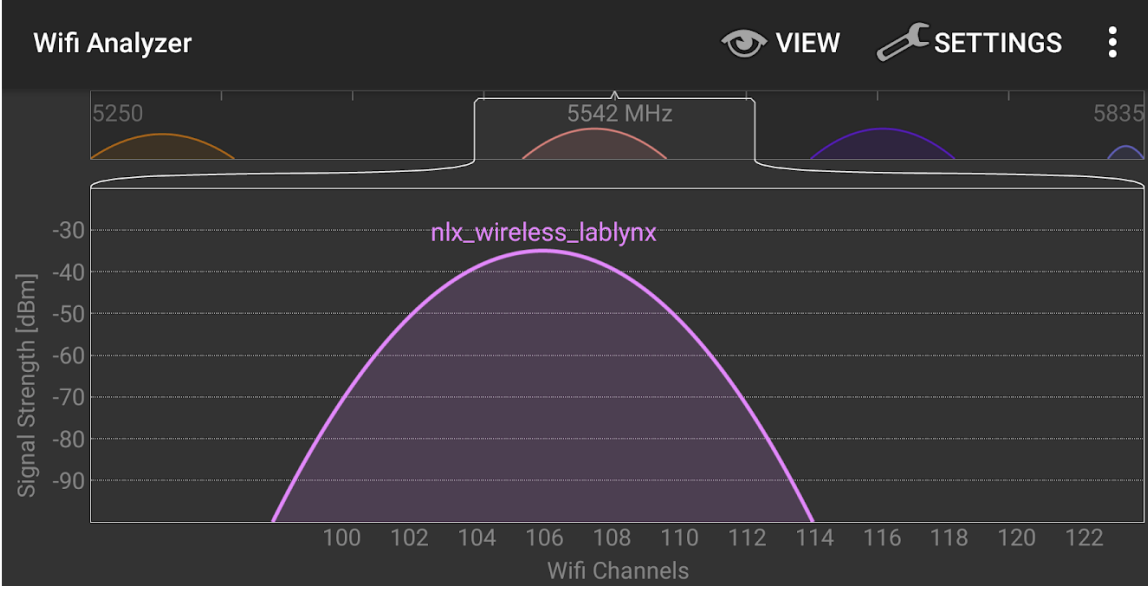

**Figure 5-9 5 LabLynx Set to Channel 106**

<span id="page-29-1"></span>If your network scan shows your LabLynx wireless network is near or overlapping another network, try locating an area of the spectrum that is free of other networks. Then use the access point's web interface to change the channel.

Open a web browser and enter 192.168.4.1 as the URL. You may need to dismiss a security warning to proceed. Log in using:

- Username: admin
- Password: cheetah

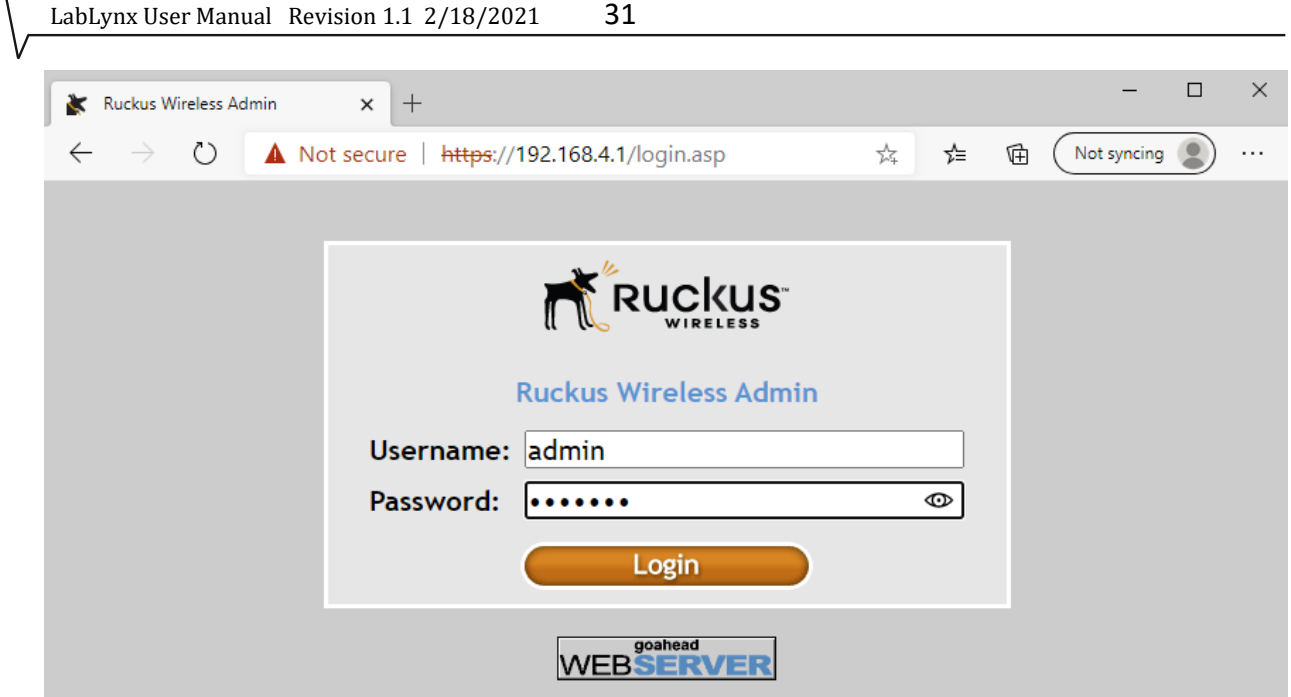

**Figure 5-10 Login Page using Microsoft Edge**

<span id="page-30-0"></span>Under the "Configuration" list, click "Radio 5G". Select the clearest channel you found using your network analyzer and then click the "Update Settings" button.

<span id="page-30-1"></span>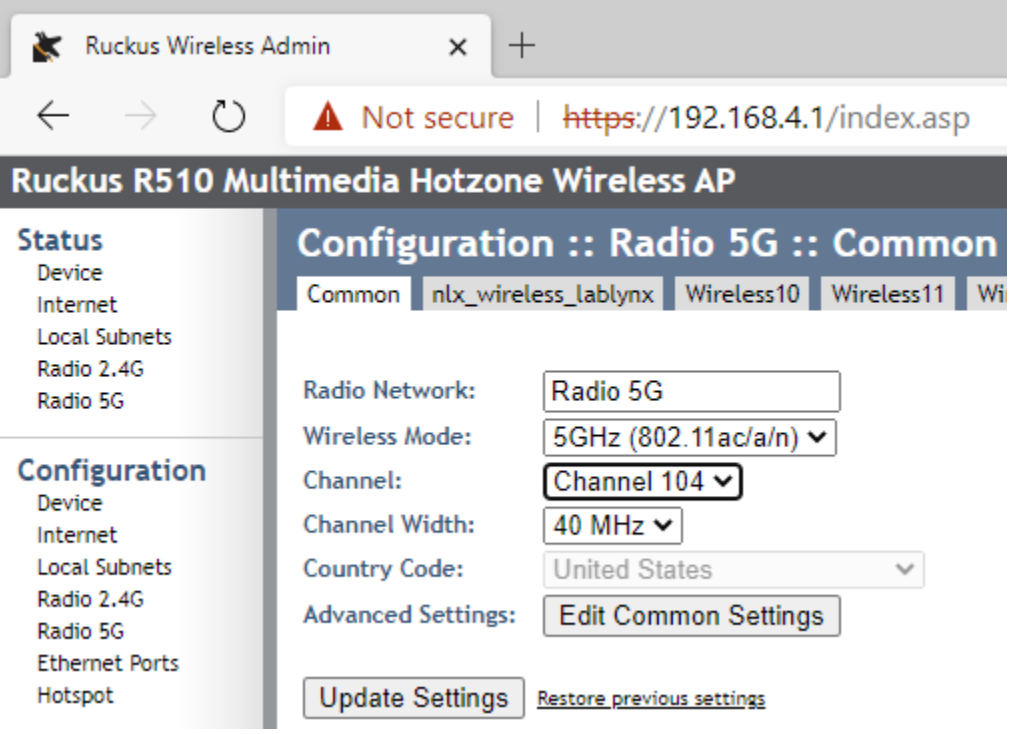

**Figure 5-11 Changing WiFi Channel**

#### **Configuring TTLs** 6

<span id="page-31-0"></span>LabLynx can output TTL signals and read TTL inputs. TTL input/output data is recorded along with the neural data at a sample rate of 30 kHz. This TTL functionality is designed to provide basic experiment control functionality with the lowest latency possible.

The LabLynx has up to 8 TTL-compatible IO pins which can be configured to receive input of operant chamber triggering devices such as food dispensers, beam breaks, etc. IO pins can also be configured as outputs; however, outputs controlled from PC software will have a latency due to the network communication delay.

#### <span id="page-31-1"></span>**LabLynx Commands**  $\mathcal{T}$

Commands can be sent to the LabLynx through Cheetah or NetCom to configure and query the device. Commands can be sent by opening .cfg files containing commands or by using the Neuralynx Netcom API.

Each command includes example text for executing the command within a .cfg file.

#### **Notes**

- Cheetah does not currently provide a way to display the return results of any commands except those already available in the Cheetah GUI.
- Each command starts with 4-byte header
	- $\circ$  Byte 1 packet ID, always equal to x01
	- o Bytes 2-3 command size in bytes, equal to the number of bytes in the command that follow the command size
	- o Byte 4 command ID, different for each command
- The values within quotes use hexadecimal notation. Two hexadecimal characters make one byte.
- Each command example includes a commented-out line labeled "list of command" values." This is a space delimited list of the command's header values and parameters. This list is shown to make it easier to compose the complete string of command bytes.

#### <span id="page-32-1"></span><span id="page-32-0"></span>*SetDigitalIOPortDirection*

#### **Example .cfg File Text**

# packet ID: x01 # size: x0002 # command ID: x05 # parameter 1: 8-bit ASCII mask (1 byte)

# parameter 2: # 1 for input, 0 for output # default is all inputs = xFF # Upper 4 bits are for base GPIO: bits 4-7 for base GPIO 0-3 # Lower 4 bits are for AFE GPIO: bits 0-3 for AFE GPIO 0-3

#Examples

```
# 00000000, all outputs
# -SendBinaryCommand AcqSystem1 "0100020500"
# 11110000, base GPIO are inputs, AFE GPIO are outputs
# -SendBinaryCommand AcqSystem1 "01000205F0"
# 00001111, base GPIO are outputs, AFE GPIO are inputs
# -SendBinaryCommand AcqSystem1 "010002050F"
# 11111111, all inputs (default)
# list of command values: 01 0002 05 FF
-SendBinaryCommand AcqSystem1 "01000205FF"
```
#### <span id="page-33-1"></span><span id="page-33-0"></span>*SetDigitalIOBit*

## **Example .cfg File Text**

# packet ID: x01  $# size:$ # command ID: x06 # parameter 1: bit number 0-7 (1 byte) # parameter 2: bit value 0 or 1 (1 byte) # Upper 4 bits on 24-pin connector: bits 4-7 for GPIO 0-3 on 24-pin # Lower 4 bits on 10-pin connector: bits 0-3 for GPIO 0-3 on 10-pin

#### # Examples

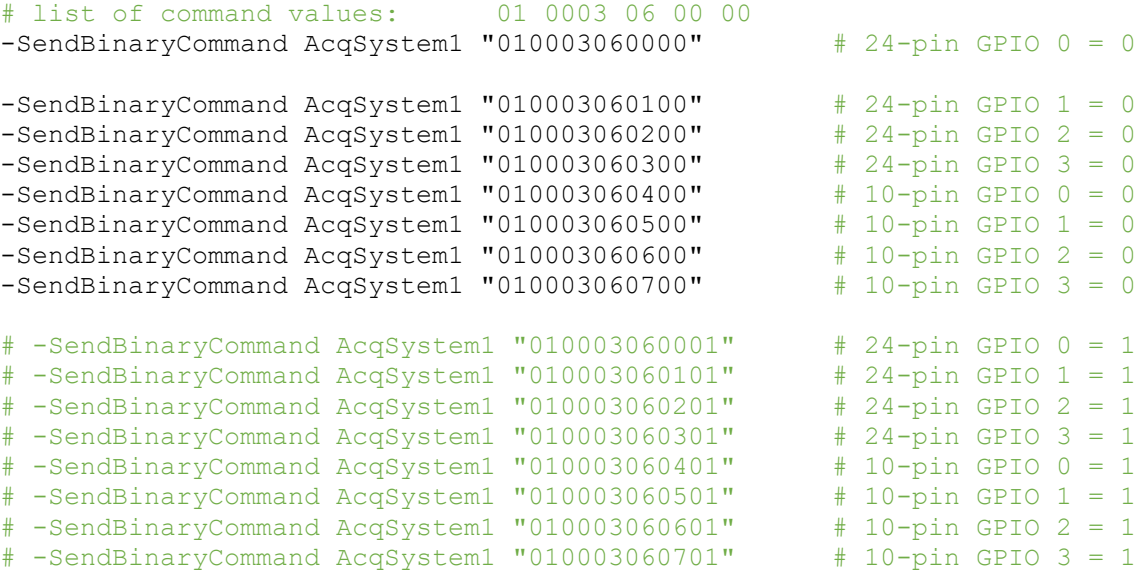

#### <span id="page-34-1"></span><span id="page-34-0"></span>*GetDigitalIOPortValue*

#### **Example .cfg File Text**

# packet ID: x01 # size: x0001 # command ID: x22 # # return: 8 bits for 8 digital IO (1 byte)

#### # Examples

```
# list of command values: 01 0001 22
-SendBinaryCommand AcqSystem1 "01000122"
```
### <span id="page-34-3"></span><span id="page-34-2"></span>*SetDigitalIOPortValue*

#### **Example .cfg File Text**

```
# packet ID: x01
# size: x0002
# command ID: x07
# parameter 1: 8-bit value to simultaneously set all 4 GPIO on 24-pin 
# connector and all 4 GPIO on 10-pin connector (1 byte)
# Upper 4 bits on 24-pin connector: bits 4-7 for GPIO 0-3 on 24-pin
# Lower 4 bits on 10-pin connector: bits 0-3 for GPIO 0-3 on 10-pin
# Examples
# list of command values: 01 0002 07 00
-SendBinaryCommand AcqSystem1 "0100020700" # value 0
# -SendBinaryCommand AcqSystem1 "0100020701" # value 1
```
# <span id="page-34-5"></span><span id="page-34-4"></span>*GetTransmittedChannels*

#### **Example .cfg File Text**

```
# packet ID: x01
# size: x0001
# command ID: x1B
#
# return: Each hexadecimal character represents 4 bits
# 256-bit mask for 256-ch (32 bytes)
# Examples
# list of command values: 01 0001 1B
-SendBinaryCommand AcqSystem1 "0100011B"
```
# -SendBinaryCommand AcqSystem1 "01000207FF" # value 255

## <span id="page-35-0"></span>*SetTransmittedChannels*

#### **-SendBinaryCommand <Hardware Sub System Name> "0100211A<Mask>"**

This command sets which of the 256 possible channels are on and which are off.

**Default:** The default value of a channel mask is all F which means all channels are on.

**Usage:** This command can be used after the LabLynx has connected. It should be added to a config file so the mask will be applied when Cheetah starts.

0100211A is a command header that must not be changed. <Mask> is a hexadecimal value in which each character represents the on/off values of 4 channels.

The string of characters within quotes must not contain spaces.

Channels 1-64 come from Connector 1 and are highlighted in blue below Channels 65-128 come from Connector 2 and are highlighted in red below Channels 129-192 come from Connector 3 and are highlighted in green below Channels 193-256 come from Connector 4 and are highlighted in purple below

Note: Highlight color corresponds to connector color on the LabLynx **Example:** The example command below should be on one line. The string of characters within quotes must not contain spaces.

Here is what the mask command would look like if a 32-ch mux headstage was connected to Connector 1 and a 32-ch mux headstage was connected to Connector 2:

-SendBinaryCommand AcqSystem1 "0100211A0000000000000000000000000000000000000000FFFFFFFF00000000FFFFFFFF"

Channel 1-32 (connector 1 channels 0-31) are on Channel 33-64 (connector 1 channels 32-63) are off Channel 65-96 (connector 2 channels 0-31) are on Channel 97-256 are off

 $\overline{\phantom{0}}$ 

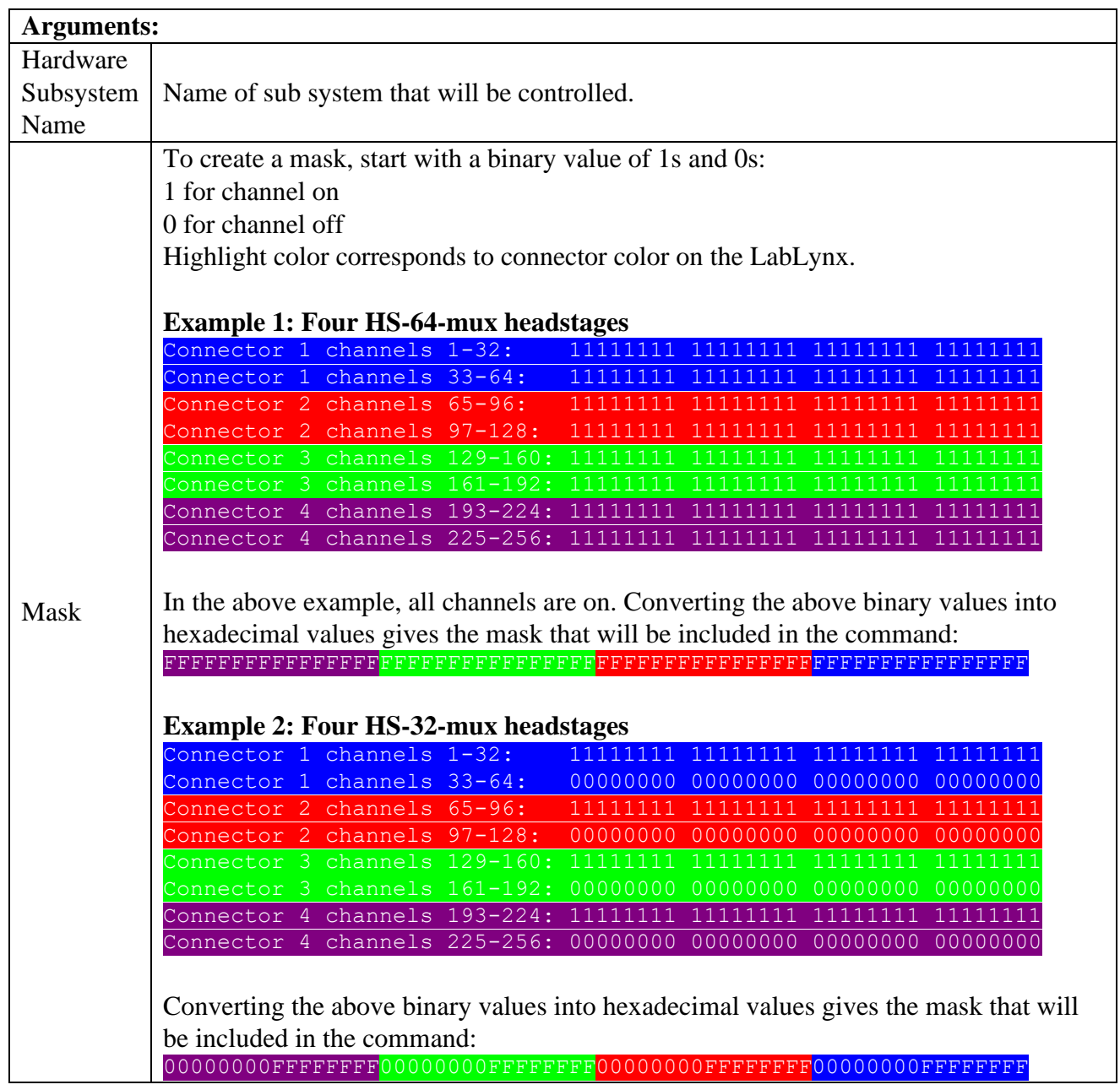

#### **Example .cfg File Text**

<span id="page-37-0"></span># packet ID: x01 # size: x0021 for 256-ch (33 bytes) # command ID: x1A # parameter1: Each hexadecimal character represents 4 bits # 256-bit mask for 256-ch (64 characters or 32 bytes) # Examples # 256-ch # all channels enabled # list of command values: # 01 0021 1A FFFFFFFF FFFFFFFF FFFFFFFF FFFFFFFF FFFFFFFF FFFFFFFF FFFFFFFF FFFFFFFF -SendBinaryCommand AcqSystem1  $"0100211A \small{EFF}} \small{FFF}$ # The above command must be on one line # only the first channel enabled # list of command values: # 01 0021 1A 00000000 00000000 00000000 00000000 00000000 00000000 00000000 00000001 -SendBinaryCommand AcqSystem1 "0100211A0000000000000000000000000000000000000000000000000000000000000001"

# The above command must be on one line

#### <span id="page-37-1"></span>**Neuralynx Contact** 8

To purchase the LabLynx, contact [sales@neuralynx.com.](mailto:sales@neuralynx.com) For technical support, contact [support@neuralynx.com.](mailto:support@neuralynx.com)